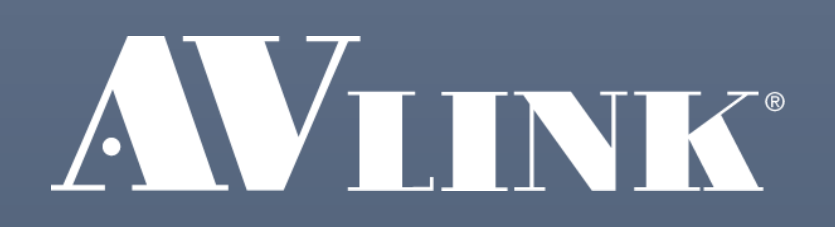

# Lightcasso User Manual

AV LINK GROUP LTD. | 28F., No.97, Sec.1, Xintai 5th Rd., Xizhi Dist., New Taipei City 221, Taiwan

#### **CAUTION**

- Follow all instructions marked on the device during using.
- Provide proper ventilation and air circulation and do not use near water.
- It is better to keep it in a dry environment.
- Place the device on a stable surface (example cart, stand, table, etc.).
- The system should be installed indoor only. Install either on a sturdy rack or desk in a well-ventilated place.
- Make sure the rack is level and stable before extending a device from the rack if necessary.
- Make sure all equipment installed on the rack including power strips and other electrical connectors are properly grounded.
- Only use the power cord supported with the device.
- Do not use liquid or aerosol cleaners to clean the device.
- Always unplug the power to the device before cleaning.
- Unplug the power cord during lightning or after a prolonged period of non-use to avoid damage to the equipment.
- Do not stand on any device while installing the device to the rack.
- Do not attempt to maintain the device by yourself, any faults, please contact your vendor.
- Save this manual properly for future reference.

#### **Copyright and Trademarks**

All rights reserved by AV LINK GROUP LTD. No part of this document may be reproduced in any form or by any means without written permission from the product manufacturer. Changes are periodically made to the information in this document. They will be incorporated in subsequent editions. The product manufacturer may make improvements and /or changes in the product described in this document at any time.

All the registered trademarks referred to this manual are belonging to their respective companies.

#### **Contact Information**

AV LINK GROUP LTD. Headquarters: 28F., No. 97, SEC. 1, XINTAI 5TH RD., XIZHI DIST., NEW TAIPEI CITY 221, TAIWAN (R.O.C.) TEL: 886-2-2697-2288 Fax: 886-2-2697-2299 E-mail: sales@cctch.com.tw

#### Table of Contents

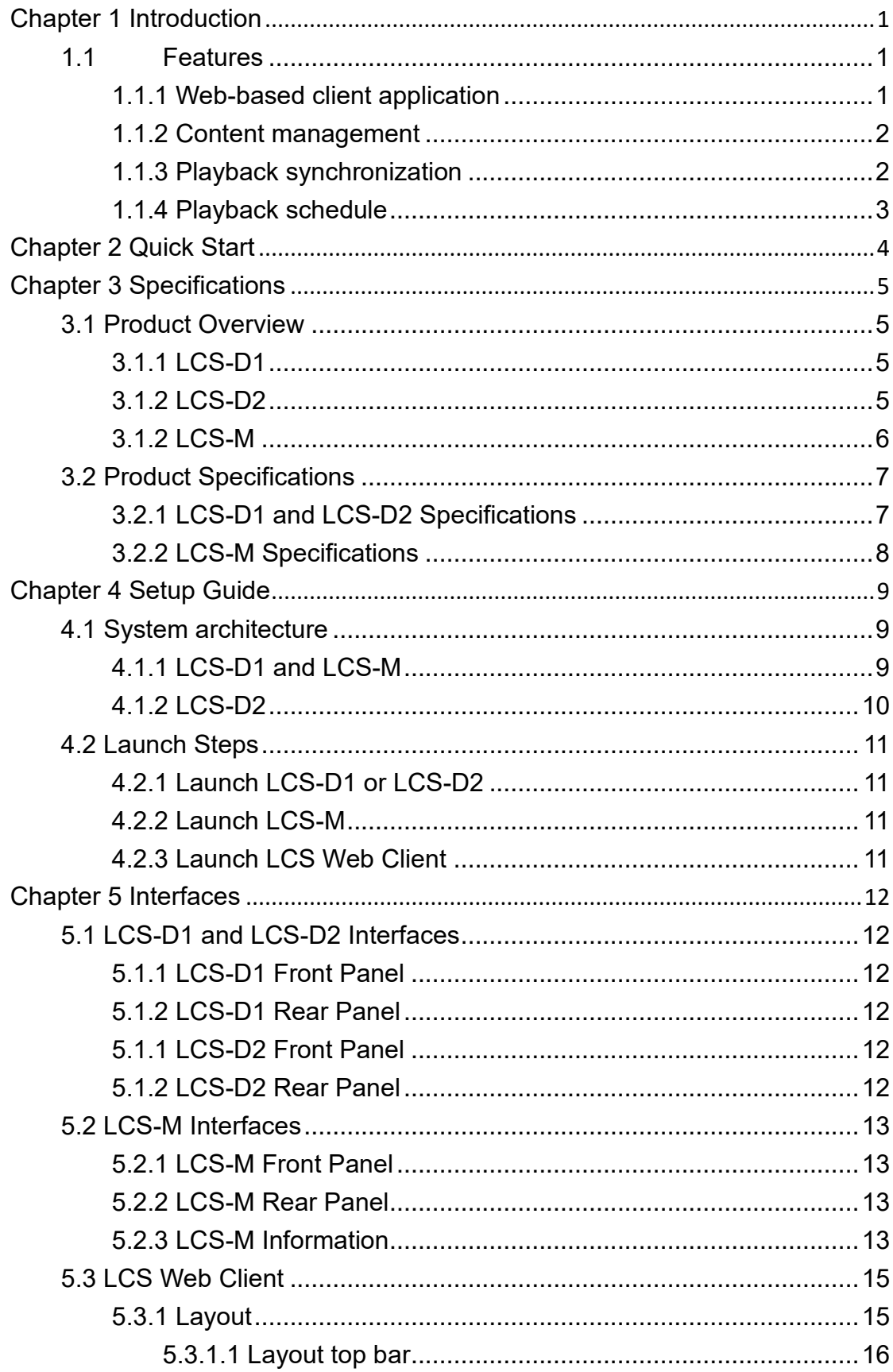

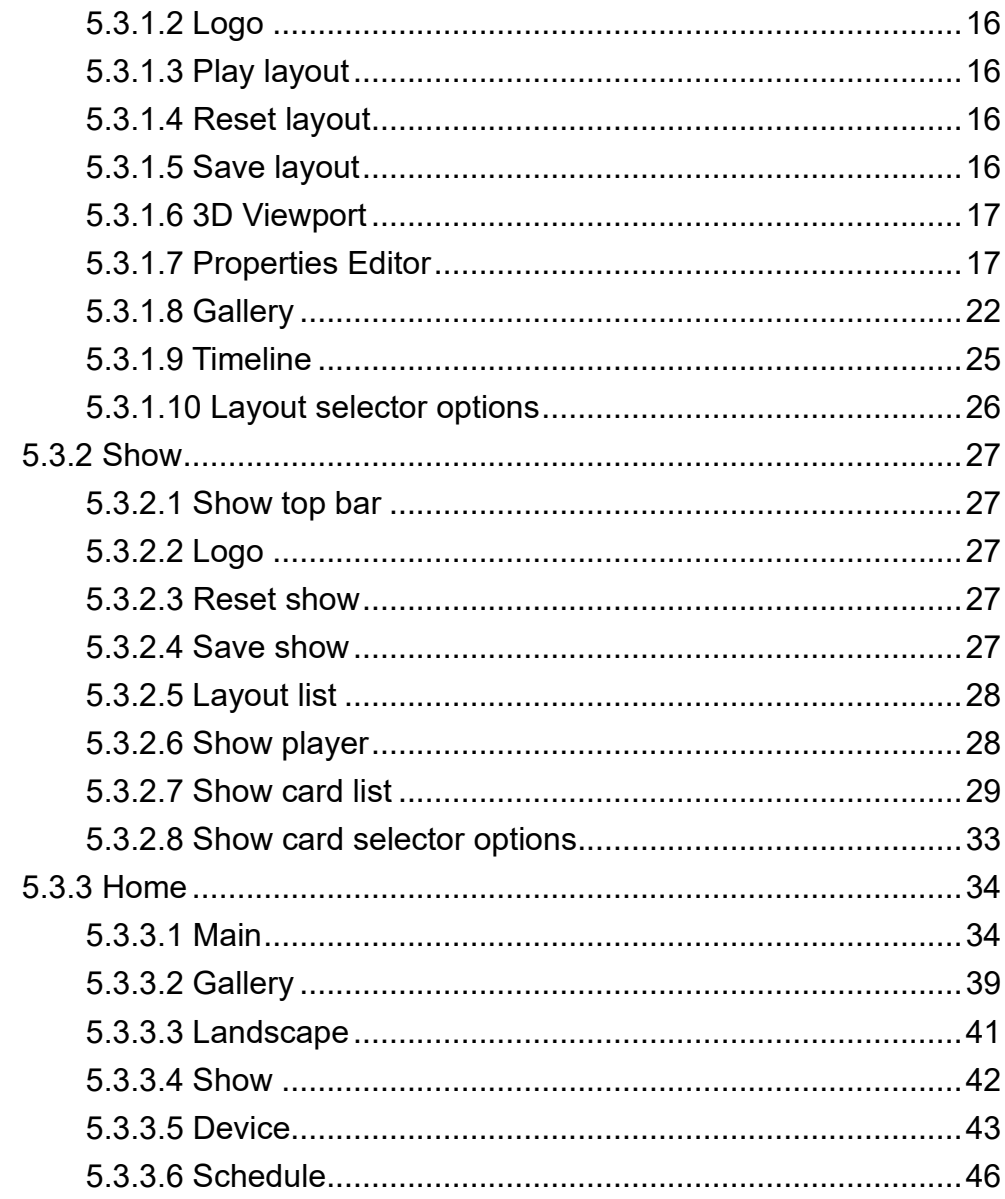

# <span id="page-4-0"></span>**Chapter 1 Introduction**

Lightcasso is an easy-to-use projection mapping system. The Lightcasso Web Client provides a full 3D edit environment for you to quickly setup a projection mapping. Then, Lightcasso device LCS-D1 outputs appropriate contents on you target objects from connected projector. Moreover, you can manage multiple LCS-D1 to perform a cooperated projection mapping with Lightcasso controller LCS-M.

## <span id="page-4-1"></span>1.1 Features

## <span id="page-4-2"></span>1.1.1 Web-based client application

Lightcasso Web Client is a web-based client with a fully 3D environment editor. The client can be launched in supported web browsers without any installation. In 3D environment editor, you can place, scale, and rotate each projection target 3D models and projectors. Moreover, you can design a playlist of media to project. Lightcasso will automatically change media.

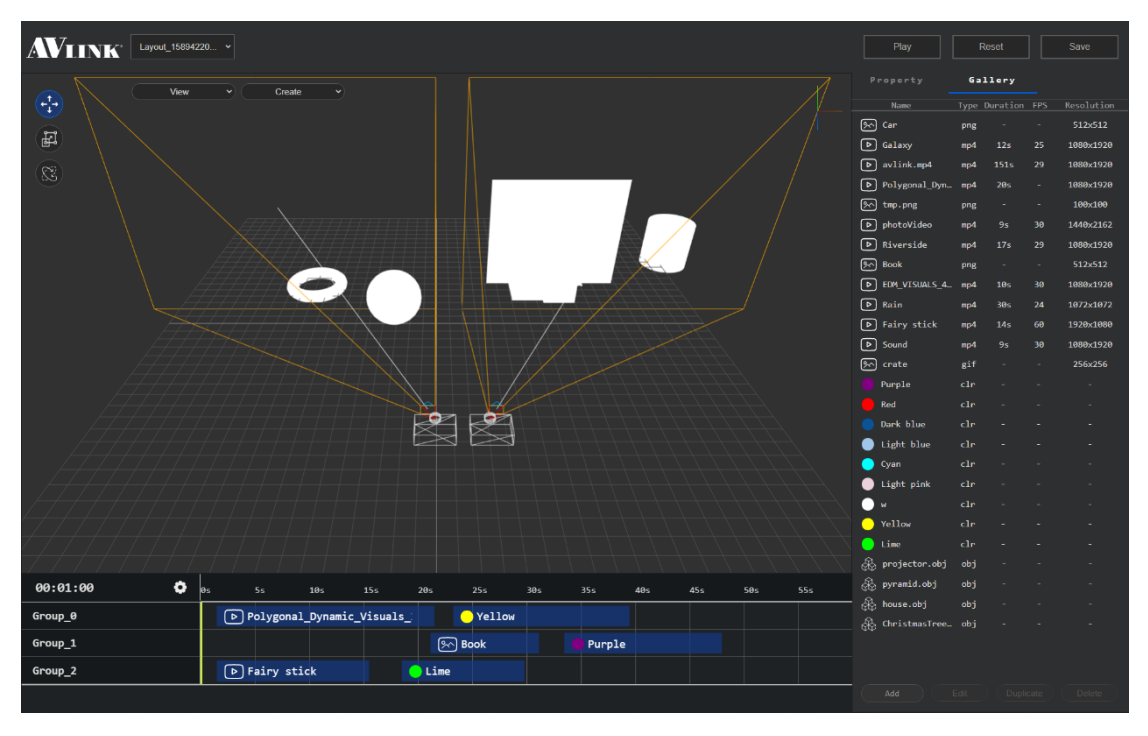

## <span id="page-5-0"></span>1.1.2 Content management

Lighcasso controller and device can stores your 3D objects and multimedia. This feature makes Lighcasso still can playback your projection mapping design without extra control PC after configuration. Moreover, Lighcasso controller automatically deploys required contents to each Lightcasso devices when using cooperation mode. This feature reduces the setup time of uploading media on each device one by one.

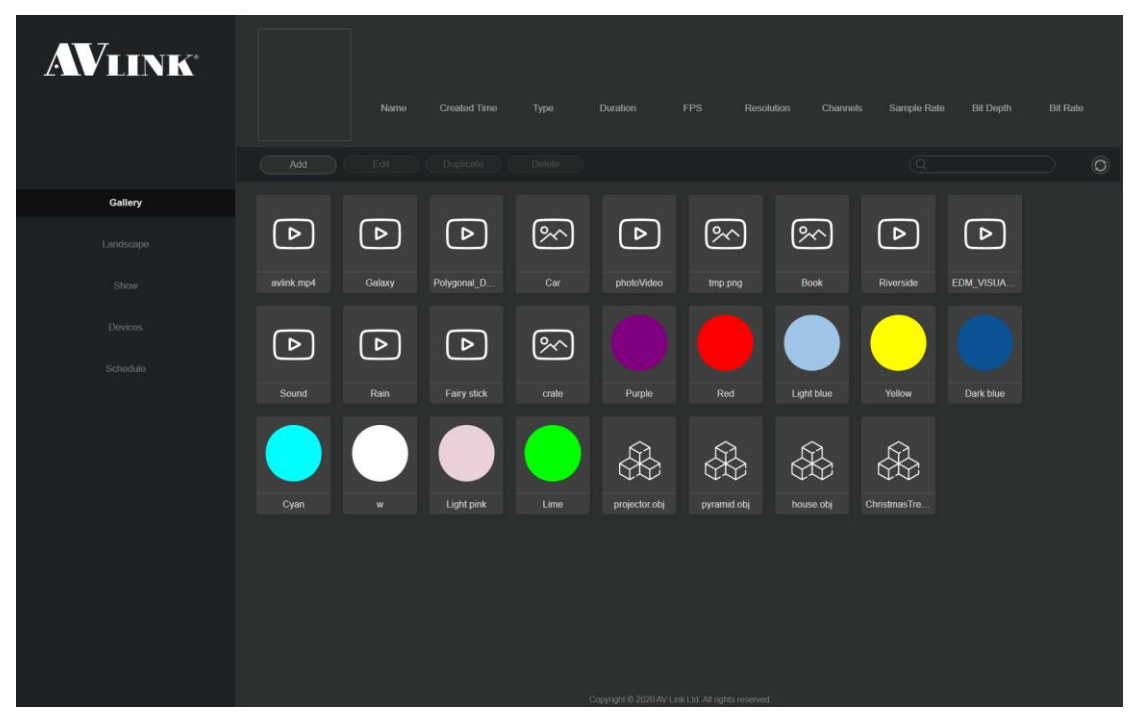

## <span id="page-5-1"></span>1.1.3 Playback synchronization

You can use multiple Lightcasso devices together at same time to build a cooperated projection mapping. Lighcasso controller automatically detects Lightcasso devices in same network. Then, you can setup several projectors and bind each one with appropriated device in the landscape design of Lighcasso Web Client. When playing the landscape, Lightcasso controller handles progress of playback in different Lighcasso devices to make each device synchronously plays.

## <span id="page-6-0"></span>1.1.4 Playback schedule

The Lightcasso provides schedule feature to setup show playback. You can organize a show with several landscapes as a show with playback sequence and time. Then, Lighcasso controller and devices demonstrate the show in the order. Moreover, you place shows in a timetable in day, week, and even a month. After configuration, Lightcasso will plays your show on schedule.

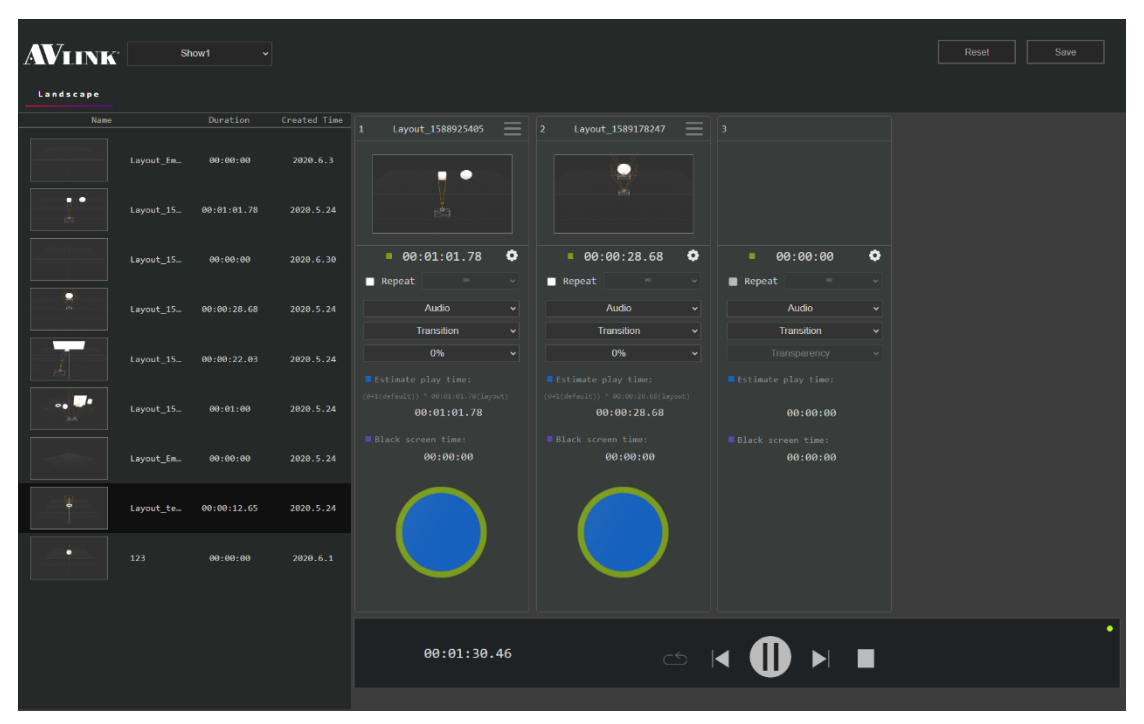

# <span id="page-7-0"></span>**Chapter 2 Quick Start**

- 1. Prepare required equipment, includes LCS-D1, LCS-M, projector, and project target
- 2. Place each equipment at appropriate location
- 3. Connect each equipment as following figure:

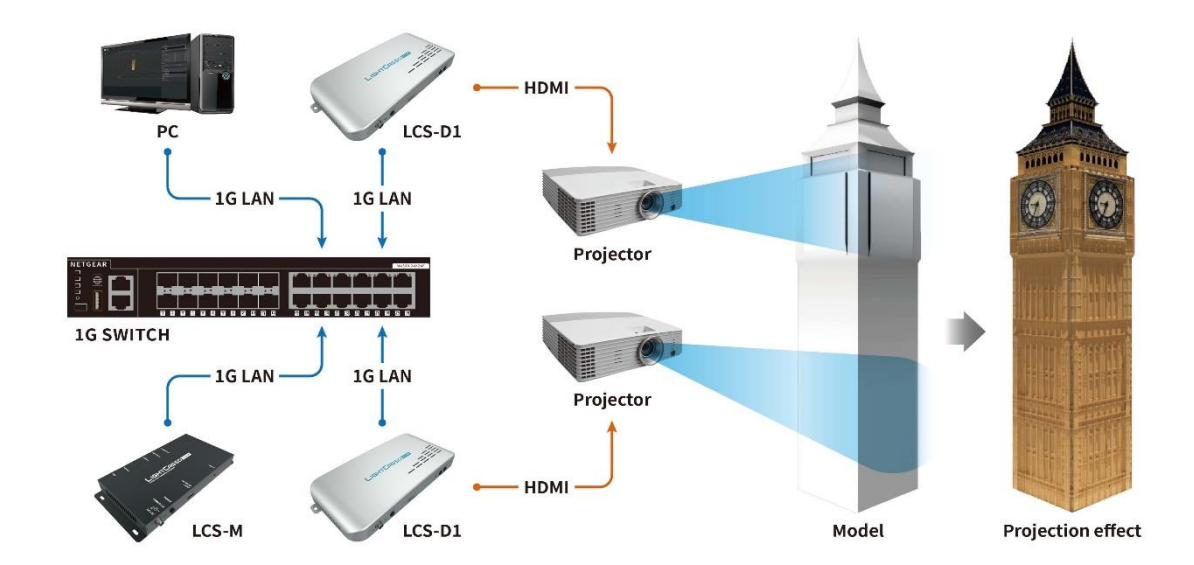

- 4. Power on each equipment
- 5. Connect your PC or laptop to Switch
- 6. Open Lightcasso Web Client with browser
- 7. Start design and play your projection mapping

# <span id="page-8-0"></span>**Chapter 3 Specifications**

<span id="page-8-2"></span><span id="page-8-1"></span>3.1 Product Overview 3.1.1 LCS-D1

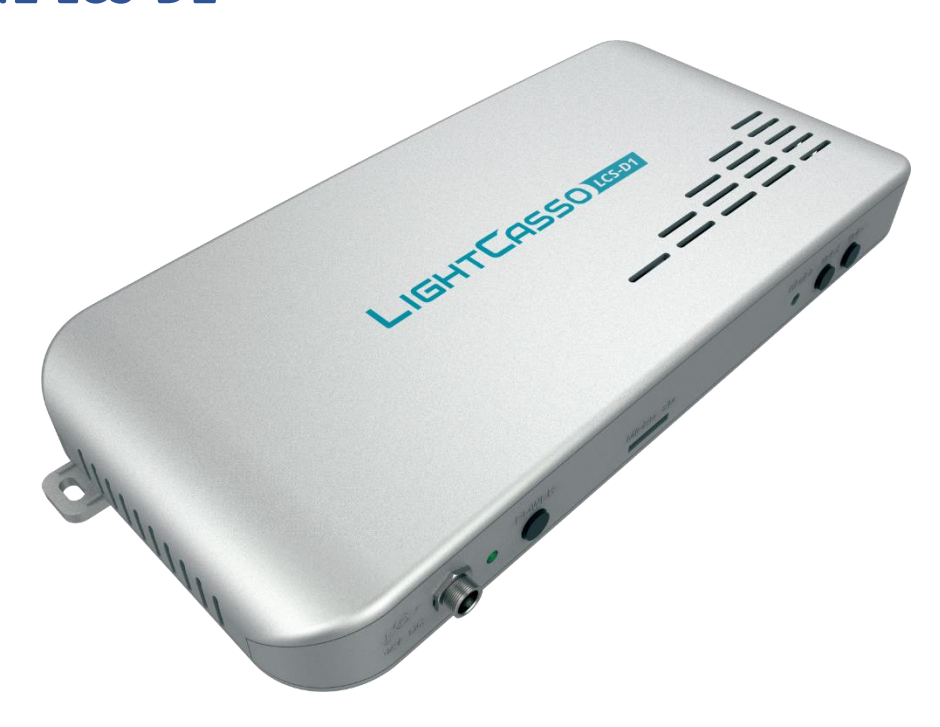

<span id="page-8-3"></span>3.1.2 LCS-D2

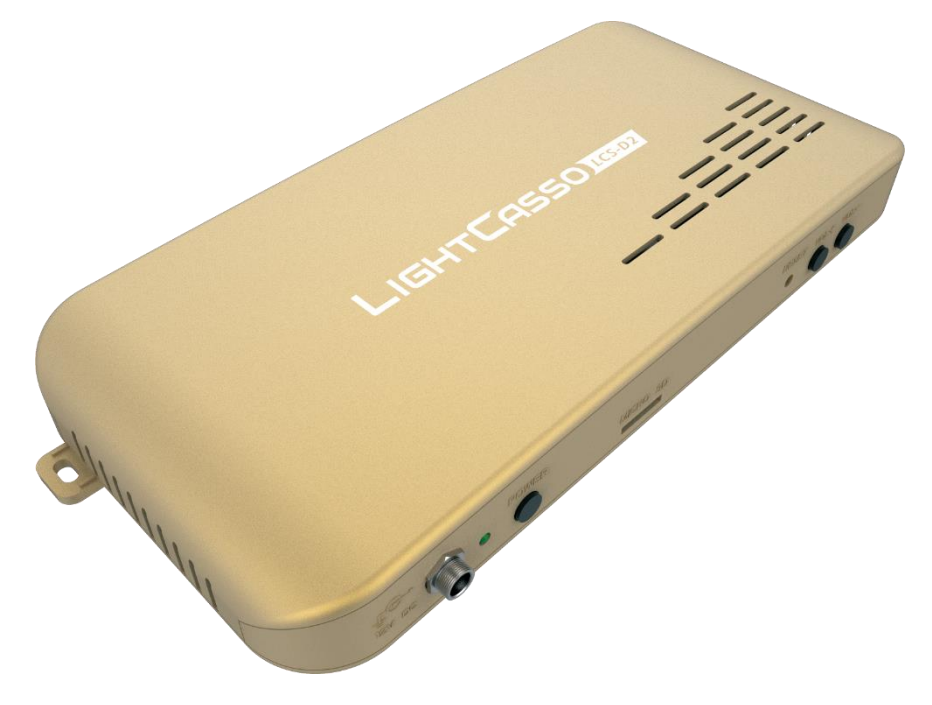

## <span id="page-9-0"></span>3.1.2 LCS-M

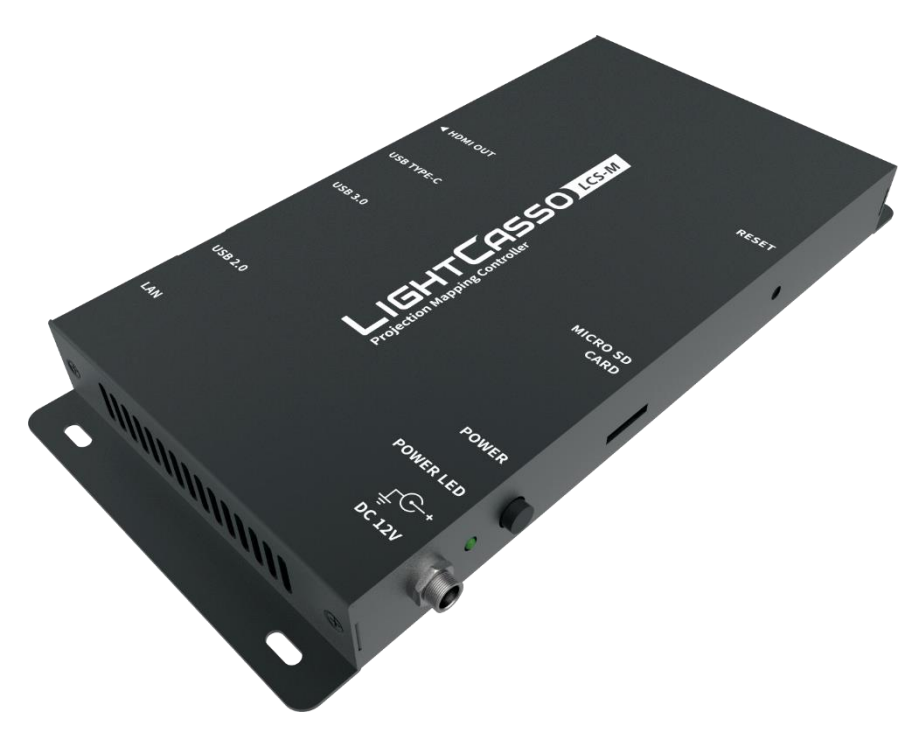

## <span id="page-10-0"></span>3.2 Product Specifications

## <span id="page-10-1"></span>3.2.1 LCS-D1 and LCS-D2 Specifications

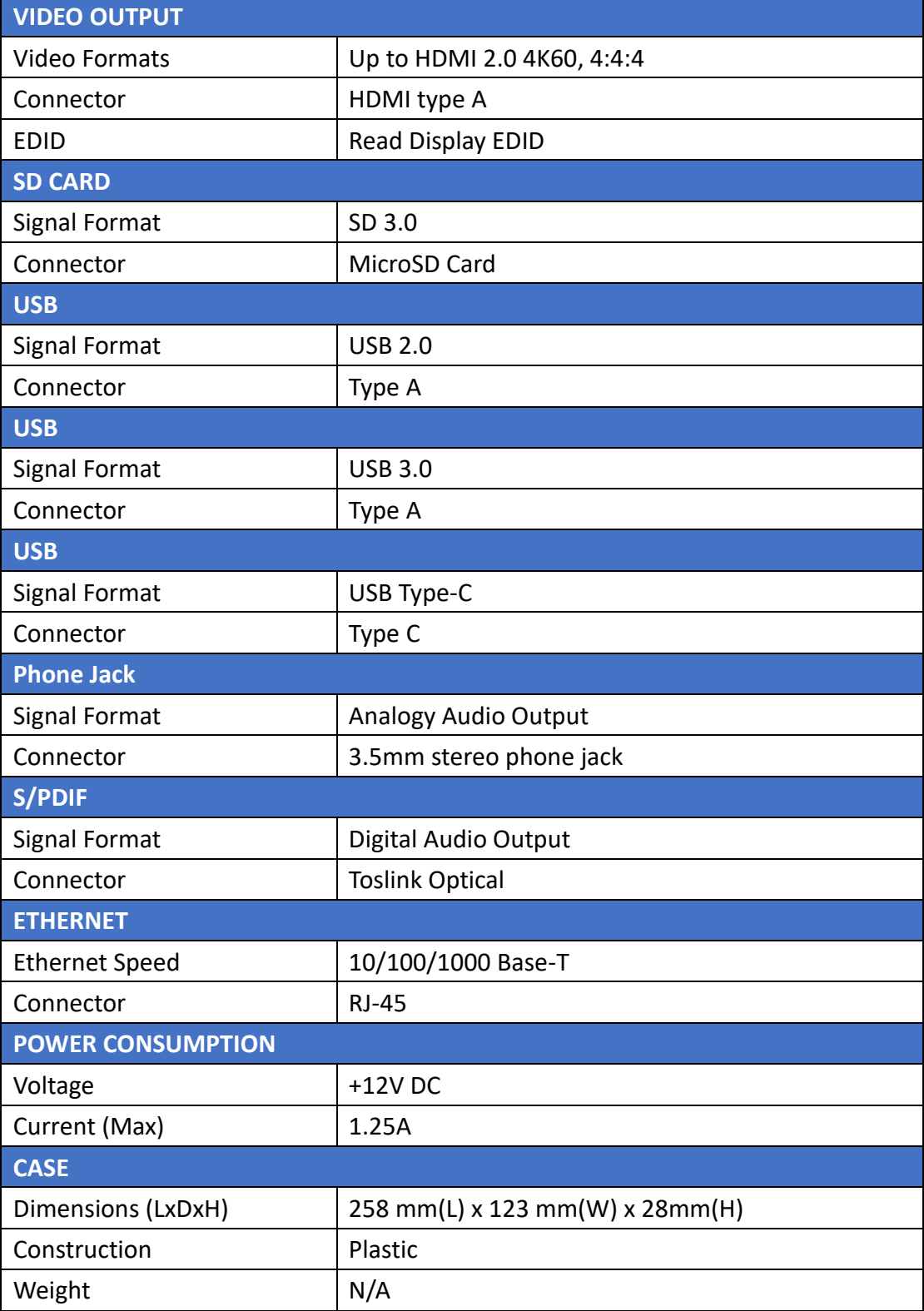

## <span id="page-11-0"></span>3.2.2 LCS-M Specifications

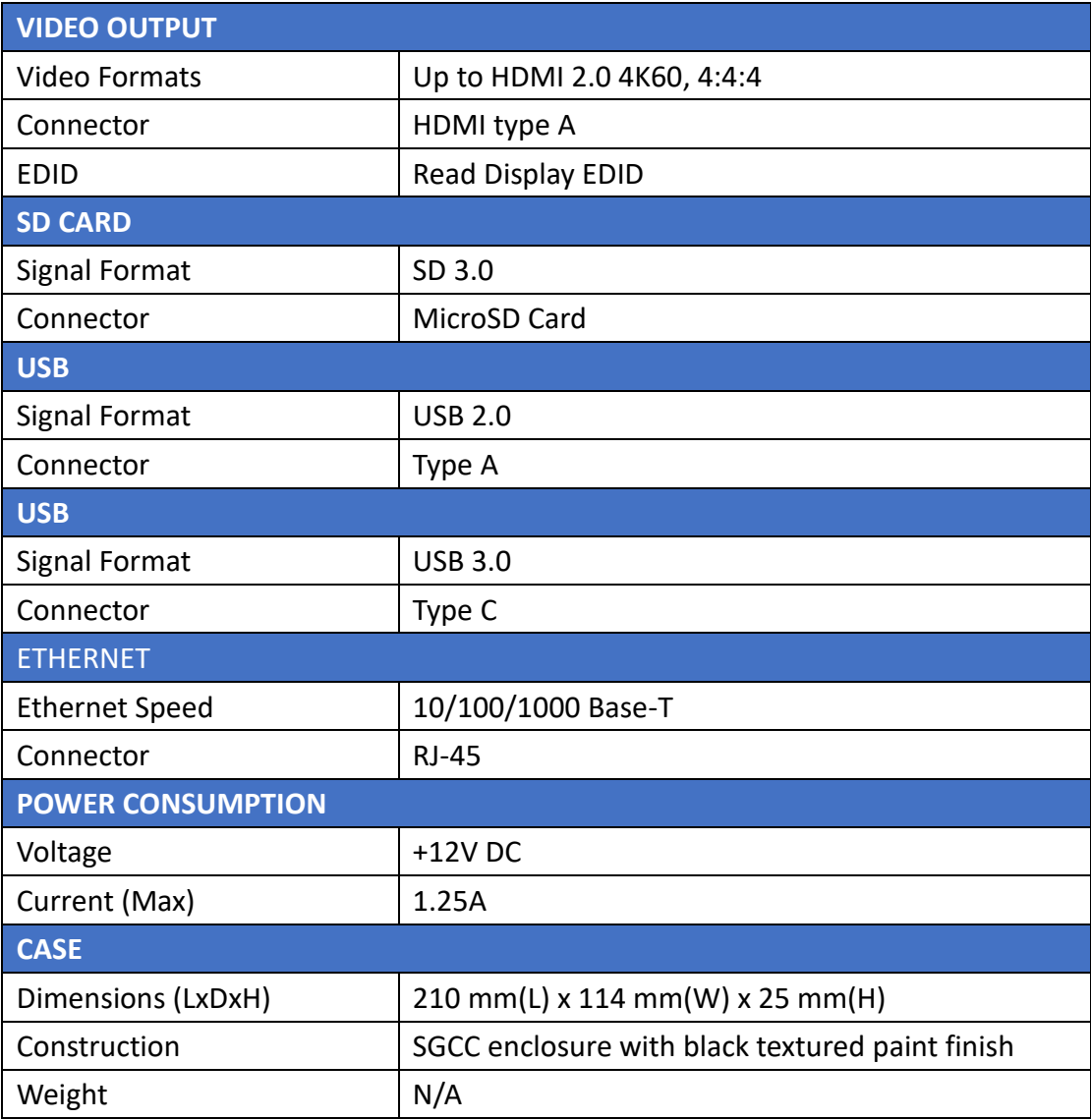

# <span id="page-12-0"></span>**Chapter 4 Setup Guide**

## <span id="page-12-1"></span>4.1 System architecture

## <span id="page-12-2"></span>4.1.1 LCS-D1 and LCS-M

#### ⚫ Requirements:

- 1. Several Lighcasso device LCS-D1
- 2. Same numbers of projector as Lightcasso device
- 3. One Lightcasso controller LCS-M
- 4. One 1G Switch
- 5. PC or laptop for controlling
- ⚫ Connection diagram:

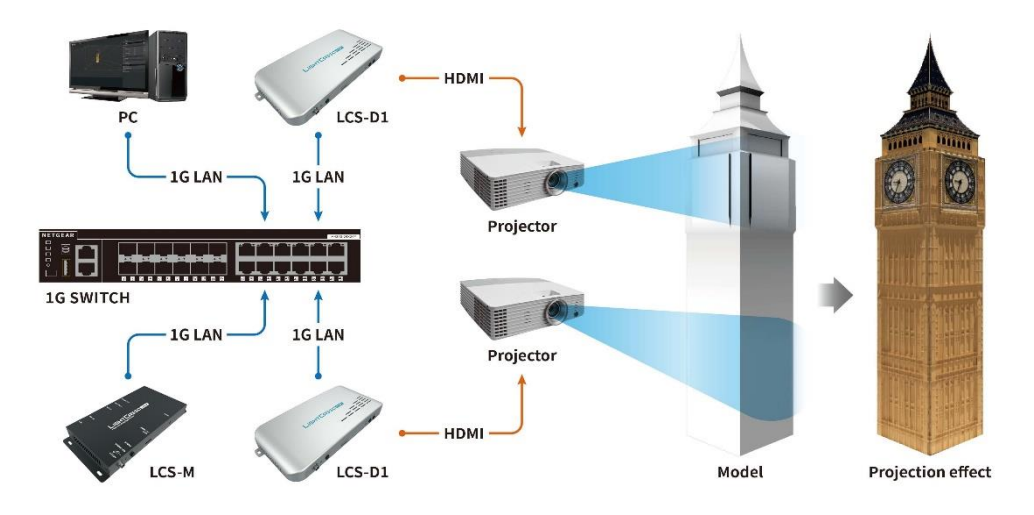

## <span id="page-13-0"></span>4.1.2 LCS-D2

- ⚫ Requirements:
	- 1. Lighcasso device LCS-D2
	- 2. One projector
	- 3. One 1G Switch
	- 4. PC or laptop for controlling
- ⚫ Connection diagram:

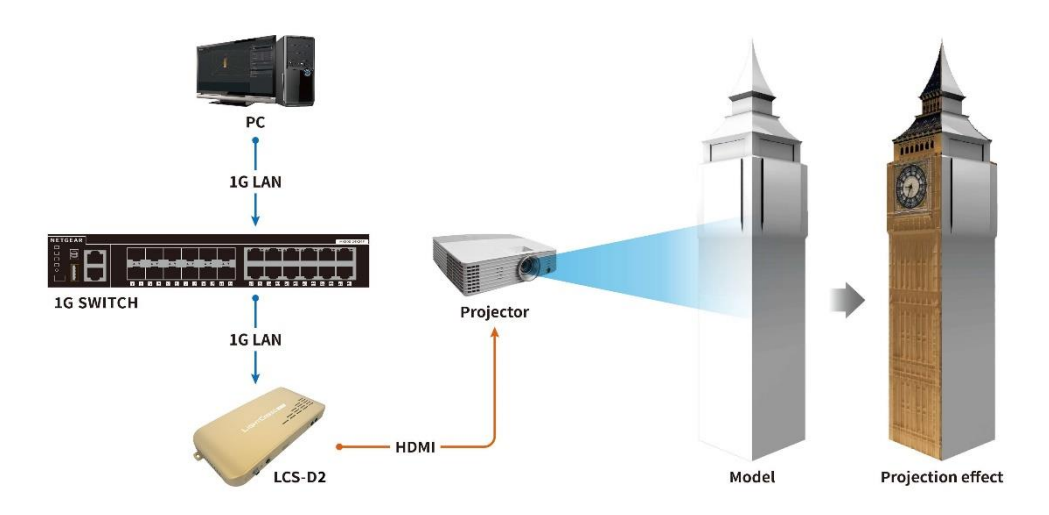

## <span id="page-14-0"></span>4.2 Launch Steps

## <span id="page-14-1"></span>4.2.1 Launch LCS-D1 or LCS-D2

- 1. Connect projector to the HDMI port
- 2. Connect Cat 5e cable to the Ethernet port
- 3. Connect power adapter cable to the Power Jack
- 4. Press power key for 3 seconds to boot device

## <span id="page-14-2"></span>4.2.2 Launch LCS-M

- 1. Connect Cat 5e cable to the Ethernet port
- 2. Connect power adapter cable to the Power Jack
- 3. Connect display device to the HDMI port for the LCS-M Information
- 4. Press power key for 3 seconds to boot device

## <span id="page-14-3"></span>4.2.3 Launch LCS Web Client

- 1. Open appropriated browser
- 2. Find the IP address on LCS-M Information screen or video output screen of LCS-D2.
- 3. Enter following URL in browser: http://{*ip\_address*}:7004

## <span id="page-15-0"></span>**Chapter 5 Interfaces**

<span id="page-15-2"></span><span id="page-15-1"></span>5.1 LCS-D1 and LCS-D2 Interfaces 5.1.1 LCS-D1 Front Panel

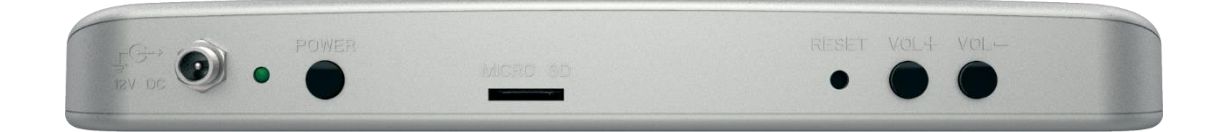

## <span id="page-15-3"></span>5.1.2 LCS-D1 Rear Panel

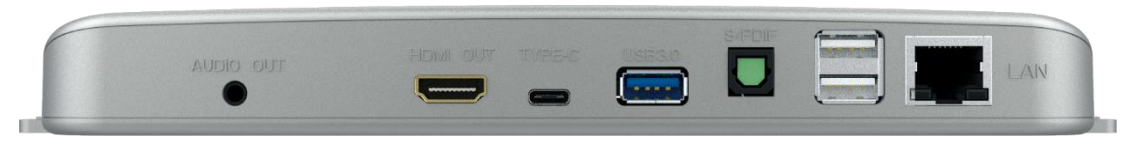

## <span id="page-15-4"></span>5.1.1 LCS-D2 Front Panel

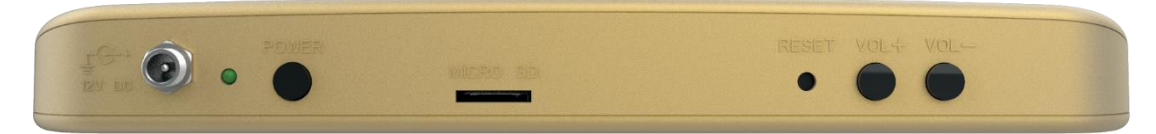

## <span id="page-15-5"></span>5.1.2 LCS-D2 Rear Panel

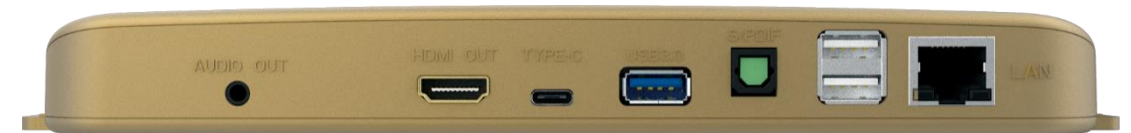

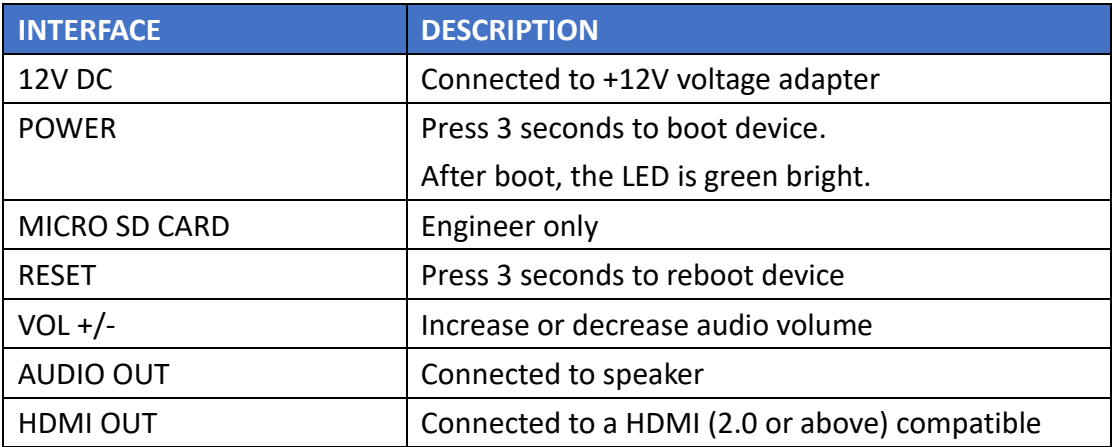

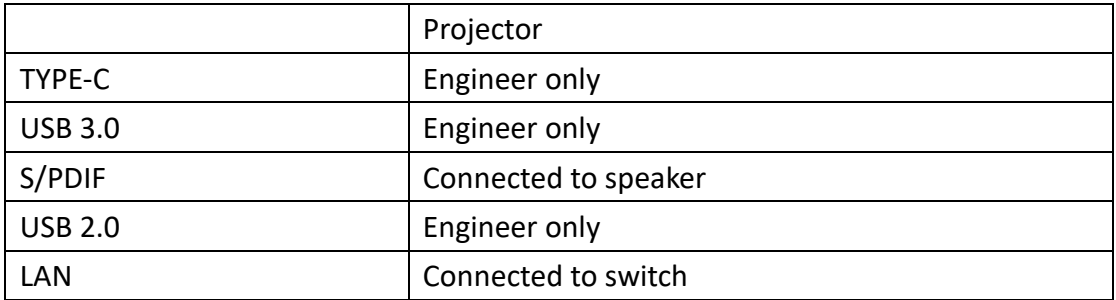

## <span id="page-16-0"></span>5.2 LCS-M Interfaces

## <span id="page-16-1"></span>5.2.1 LCS-M Front Panel

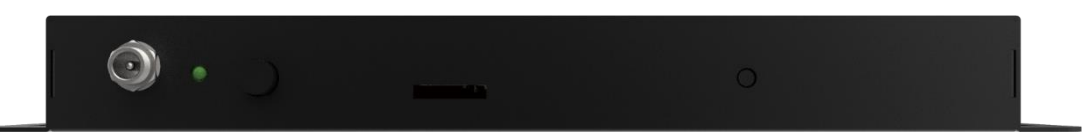

## <span id="page-16-2"></span>5.2.2 LCS-M Rear Panel

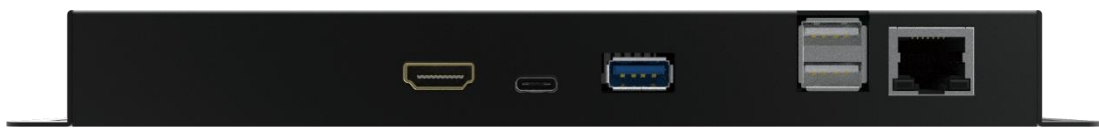

## <span id="page-16-3"></span>5.2.3 LCS-M Information

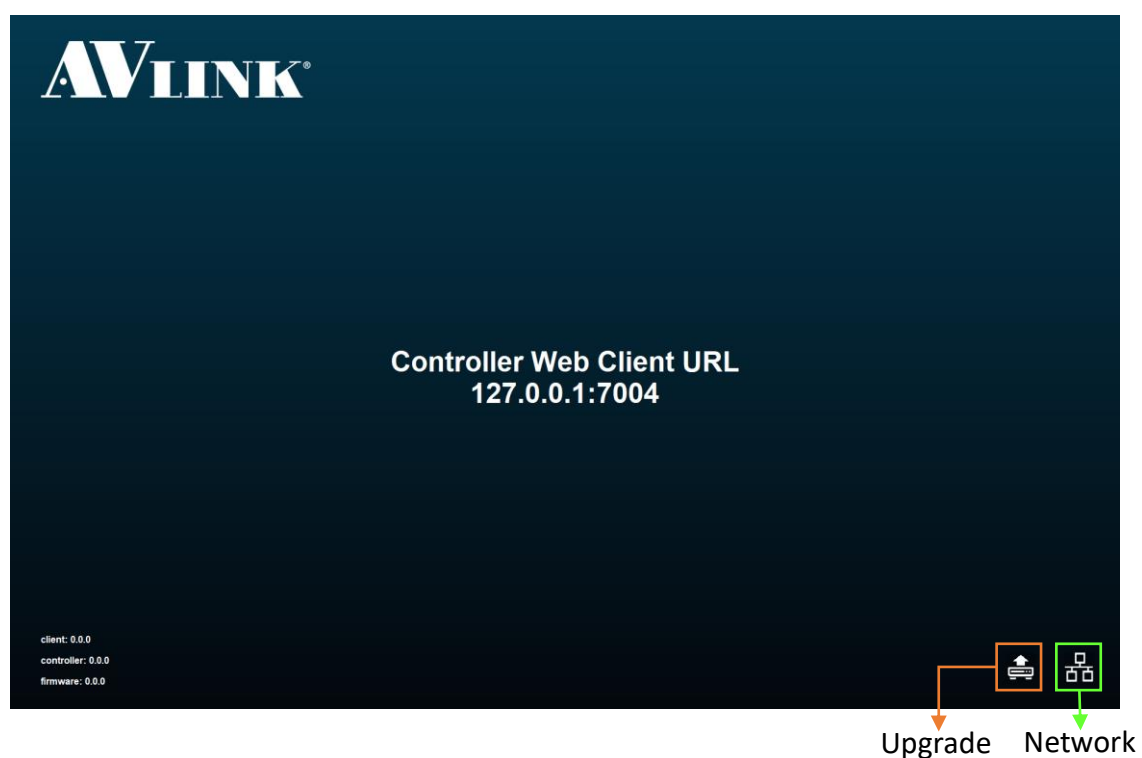

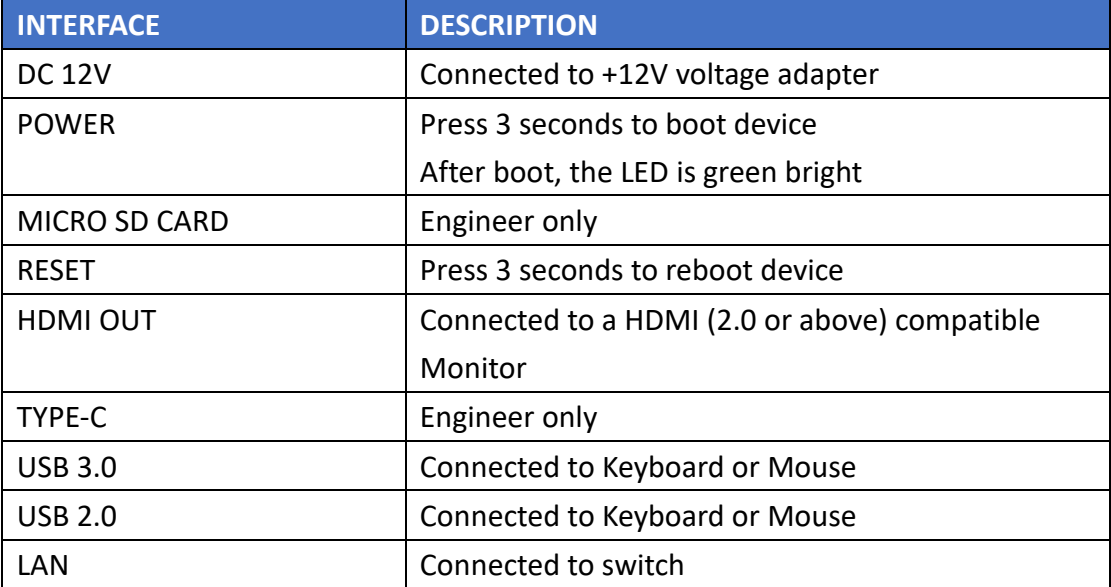

## <span id="page-18-0"></span>5.3 LCS Web Client

## <span id="page-18-1"></span>5.3.1 Layout

**Main**

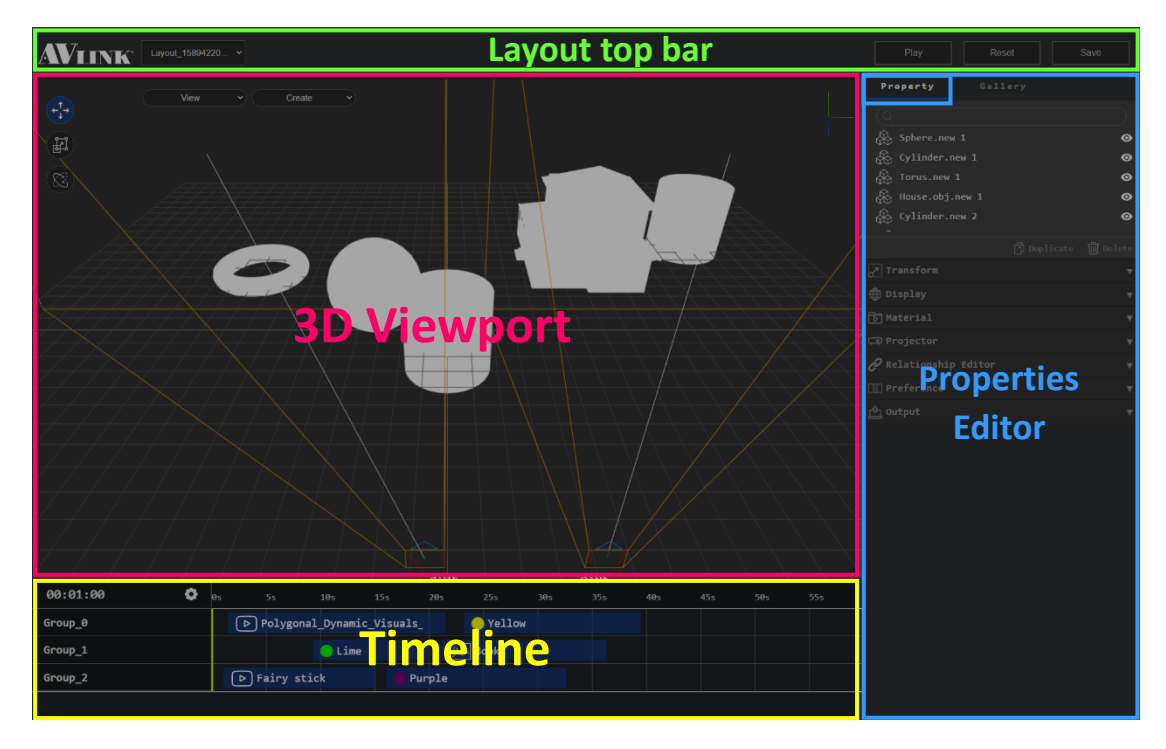

#### **Gallery**

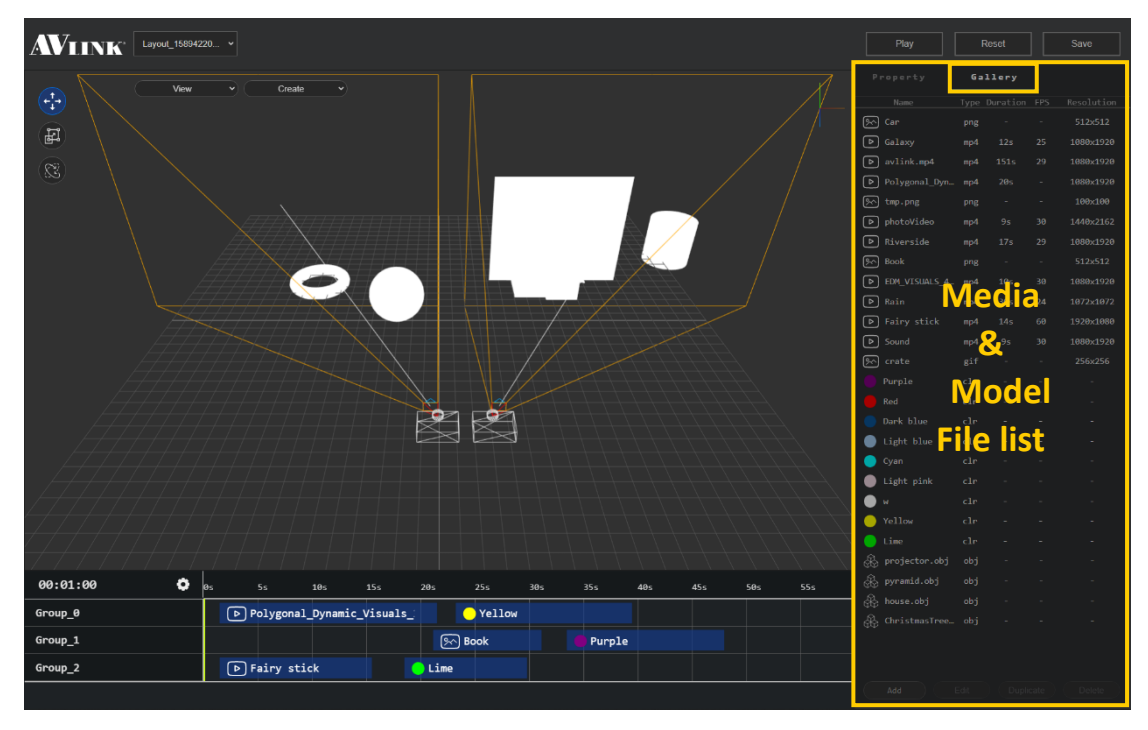

### <span id="page-19-0"></span>5.3.1.1 Layout top bar

⚫ Click will popup **Copyright** info

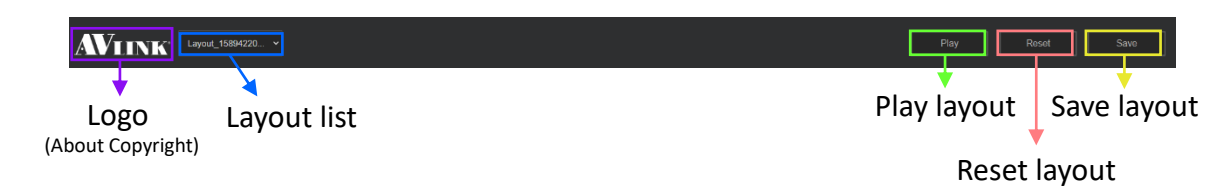

#### <span id="page-19-1"></span>5.3.1.2 Logo

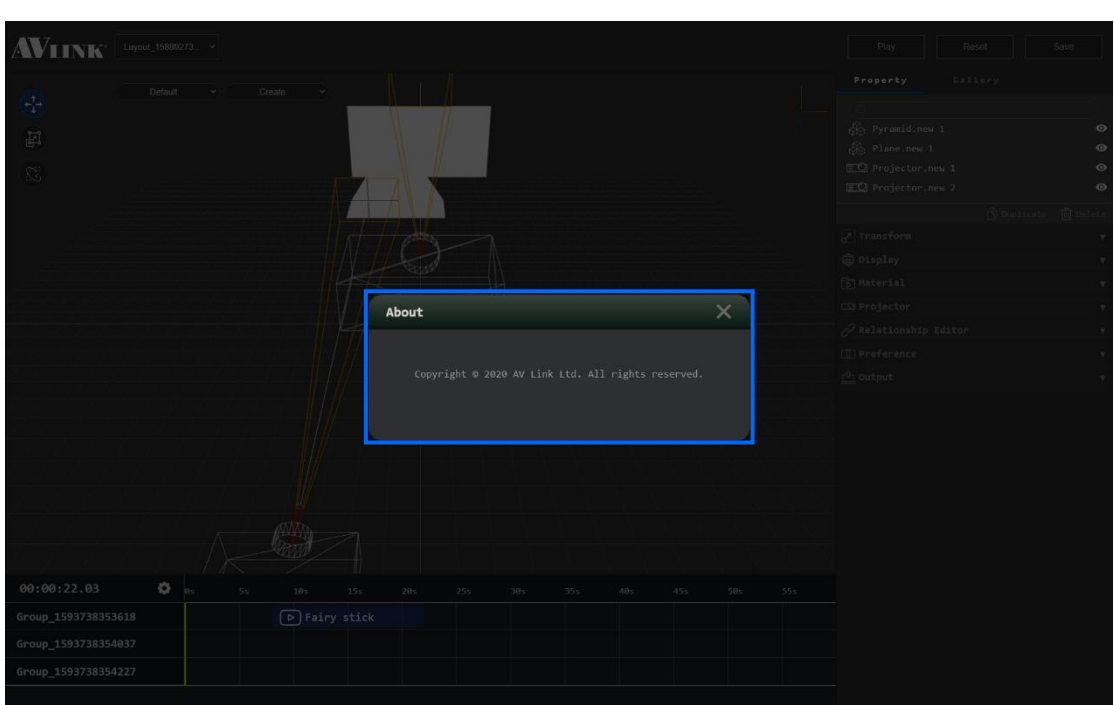

#### <span id="page-19-2"></span>5.3.1.3 Play layout

Click Play to preview current layout

#### <span id="page-19-3"></span>5.3.1.4 Reset layout

Play

● Click Reset to start over edit layout Reset

#### <span id="page-19-4"></span>5.3.1.5 Save layout

● Click save to save the layout that user edited Save

#### <span id="page-20-0"></span>5.3.1.6 3D Viewport

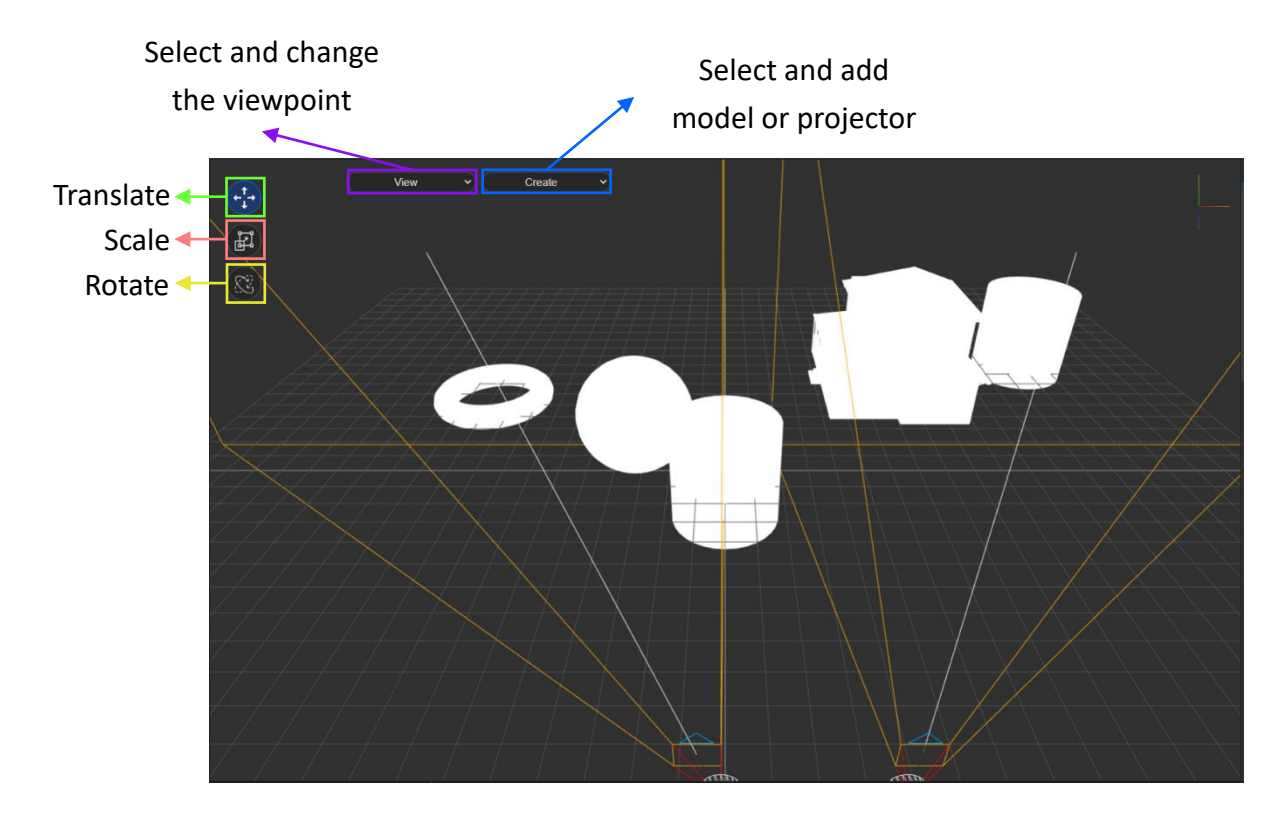

#### <span id="page-20-1"></span>5.3.1.7 Properties Editor

#### **Outliner**

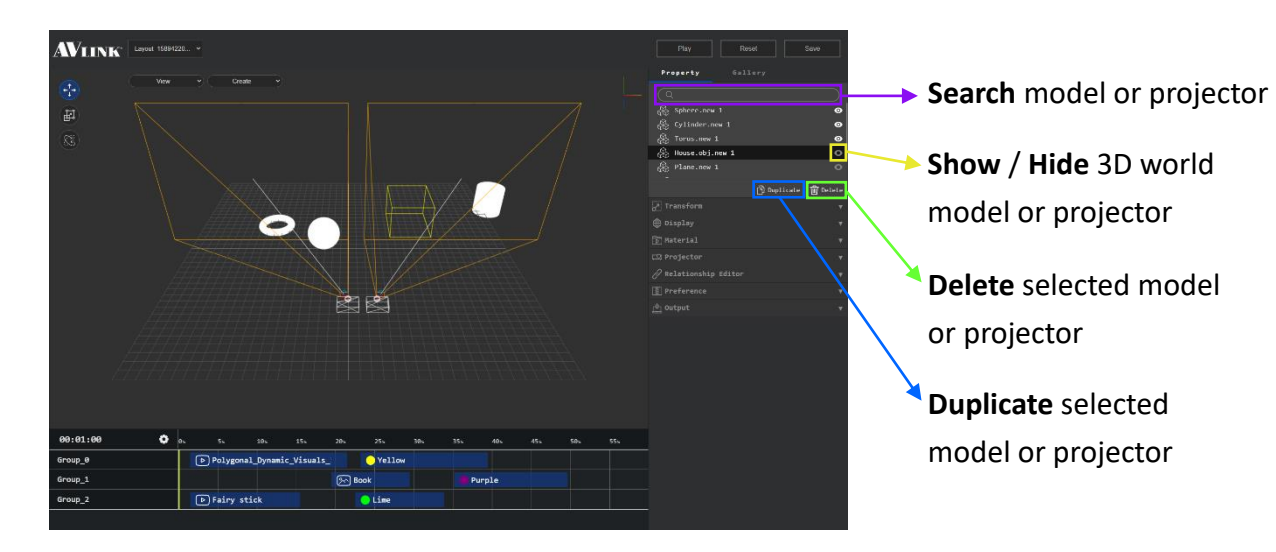

#### **Transform**

- ⚫ Model: Adjust **Translate**, **Rotation**, **Scale** parameter
- ⚫ Projector: Adjust **Translate**, **Rotation** parameter

#### **Model transform**

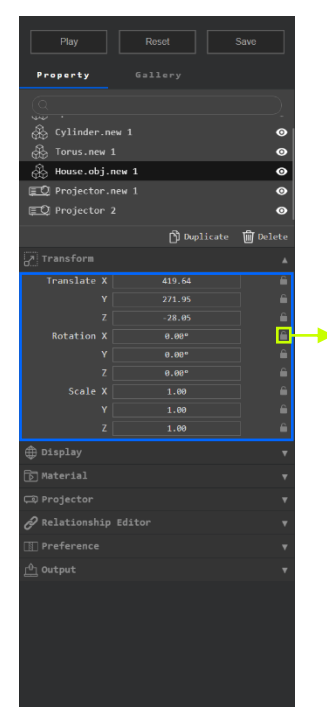

Block / Unblock setting parameter & 3D viewport control

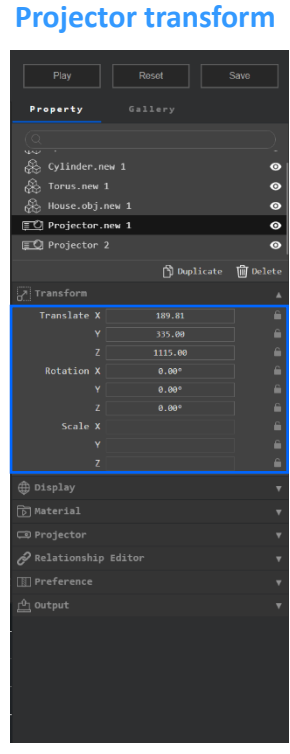

### **Display**

**Textured**

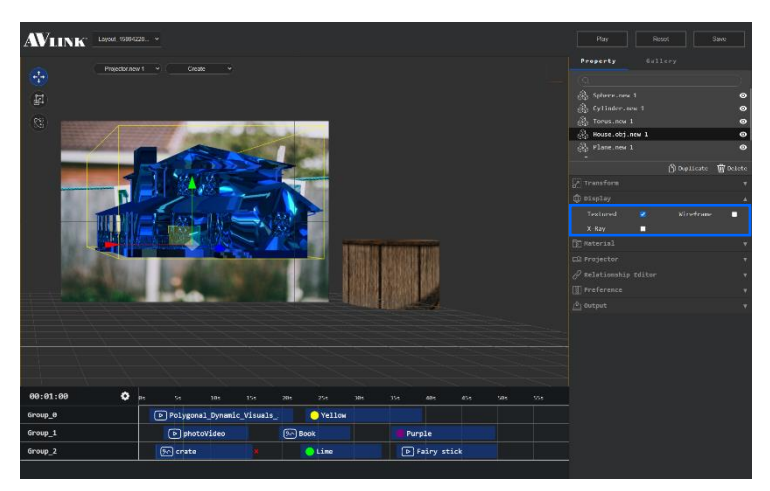

#### **Wireframe**

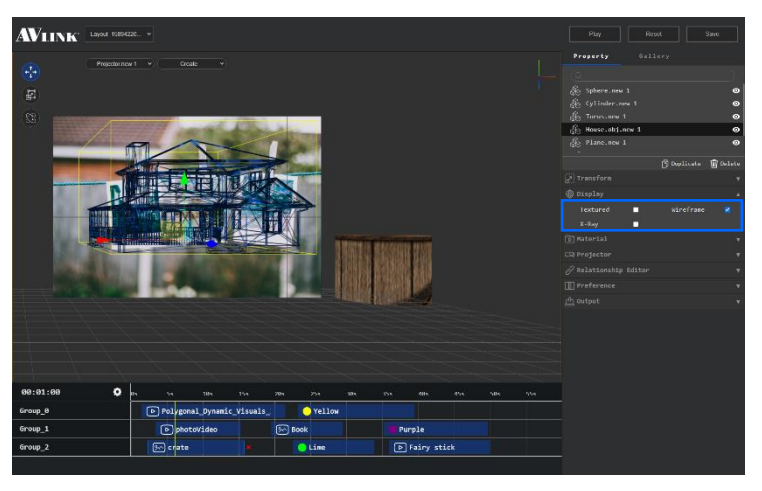

#### **X-Ray**

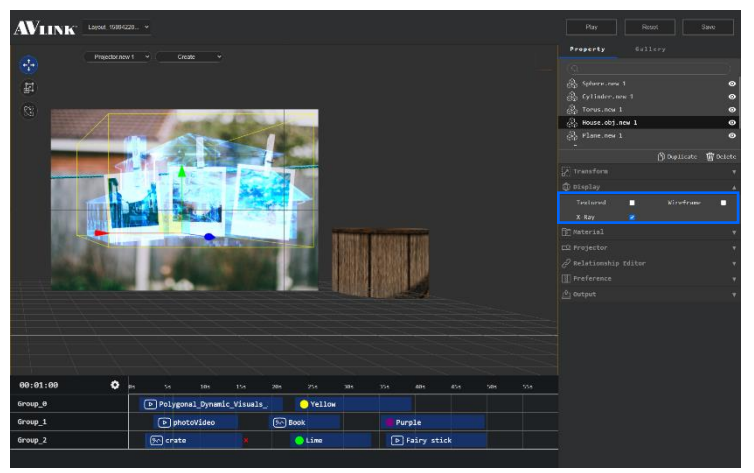

#### Material

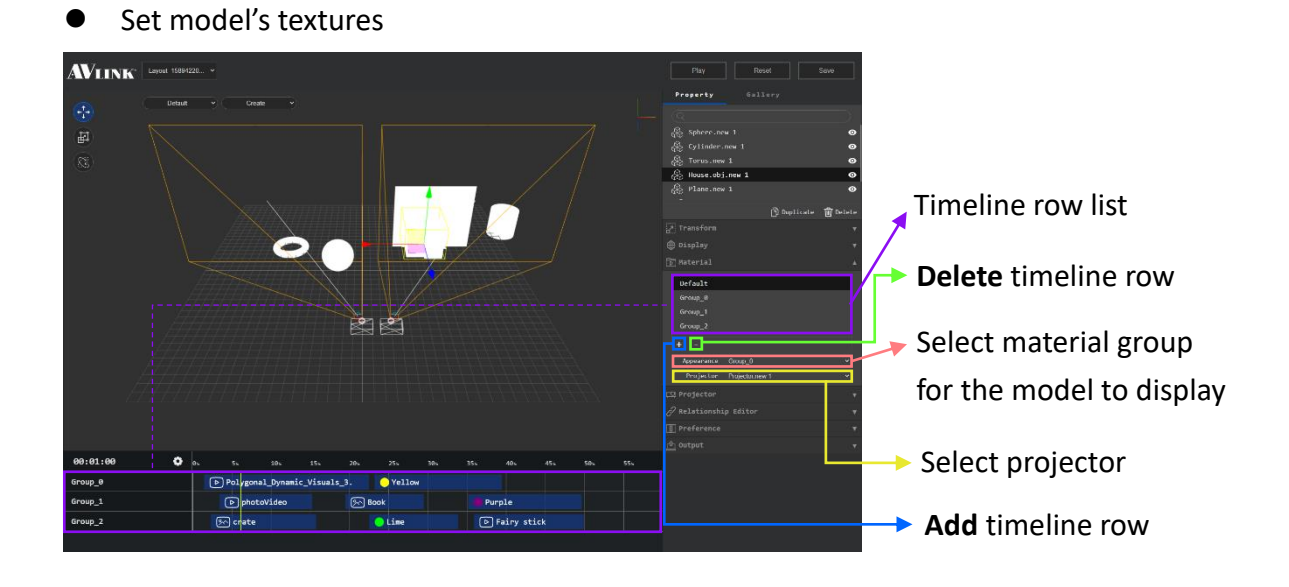

### Projector

⚫ Tool to adjust the projector parameter

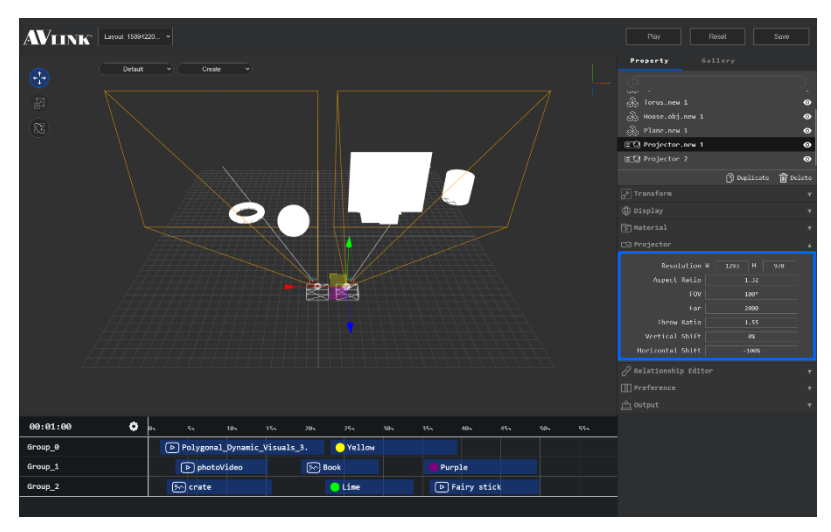

### Relationship Editor

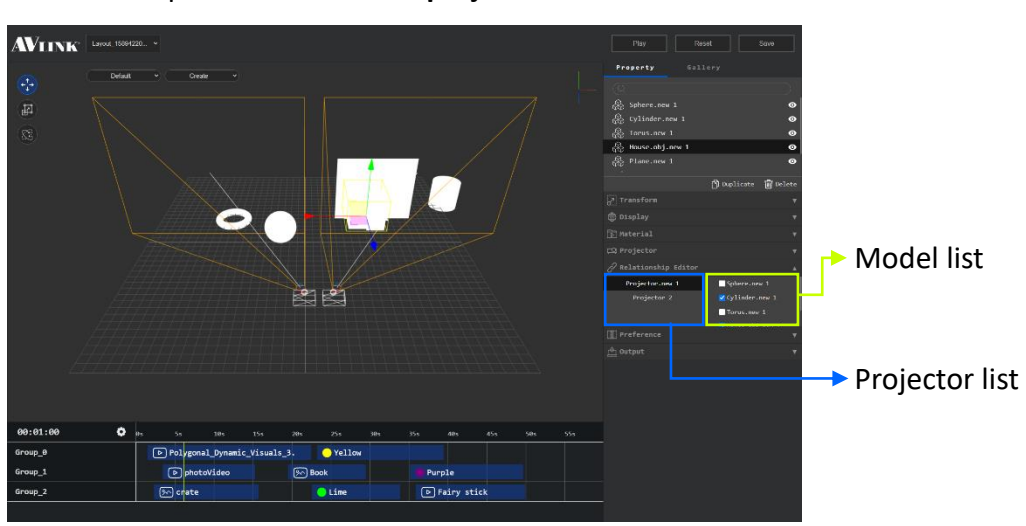

⚫ Correspondence between **projector** and **models**

#### Preference

- **•** Set Set Setting projector connect to the device
- **Break Break** Breaking the connection between projector and device **Break**

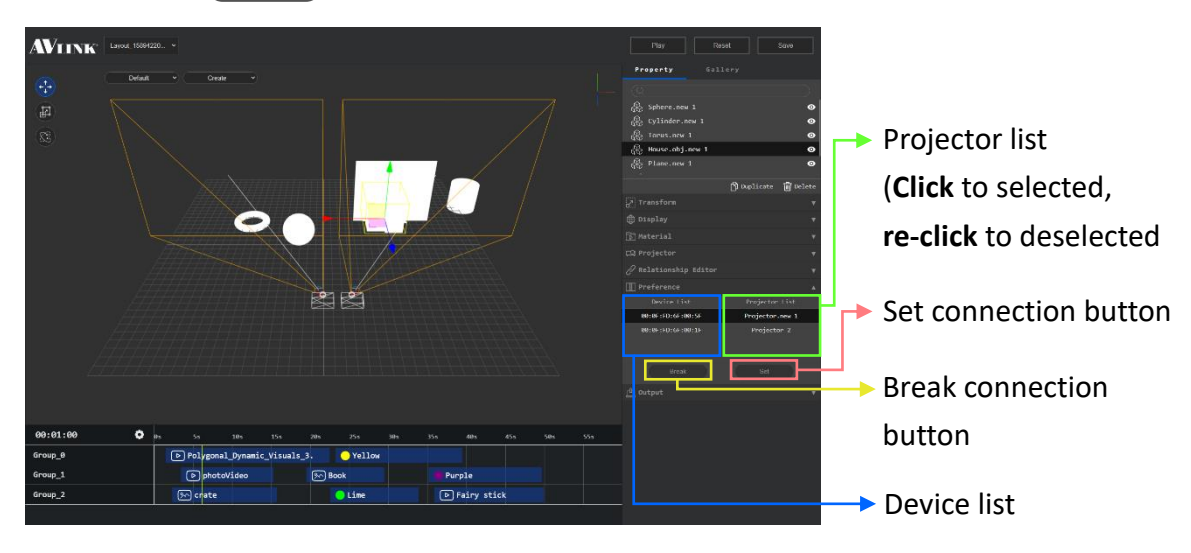

#### **Output**

⚫ Display projector connecting device's info

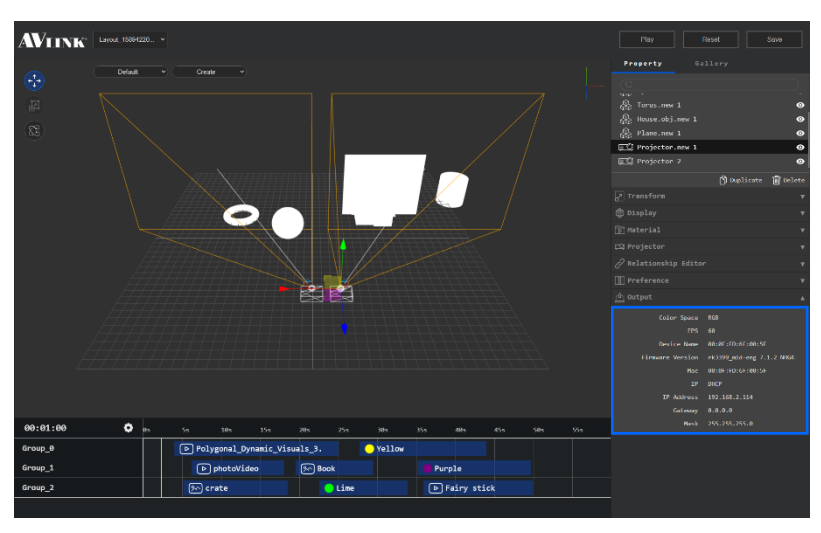

### <span id="page-25-0"></span>5.3.1.8 Gallery

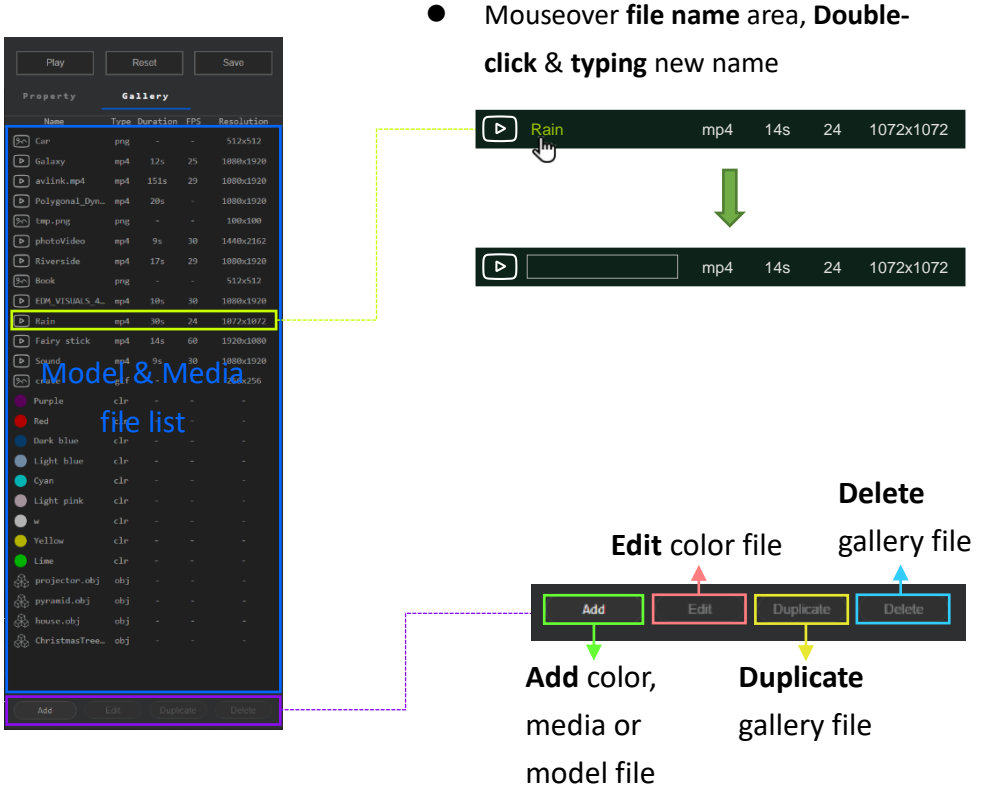

### Gallery add file

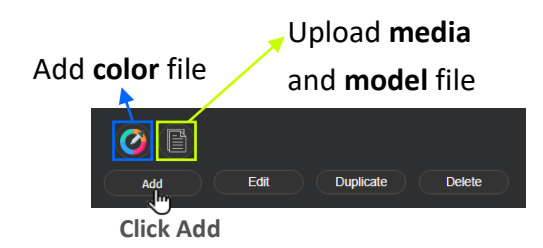

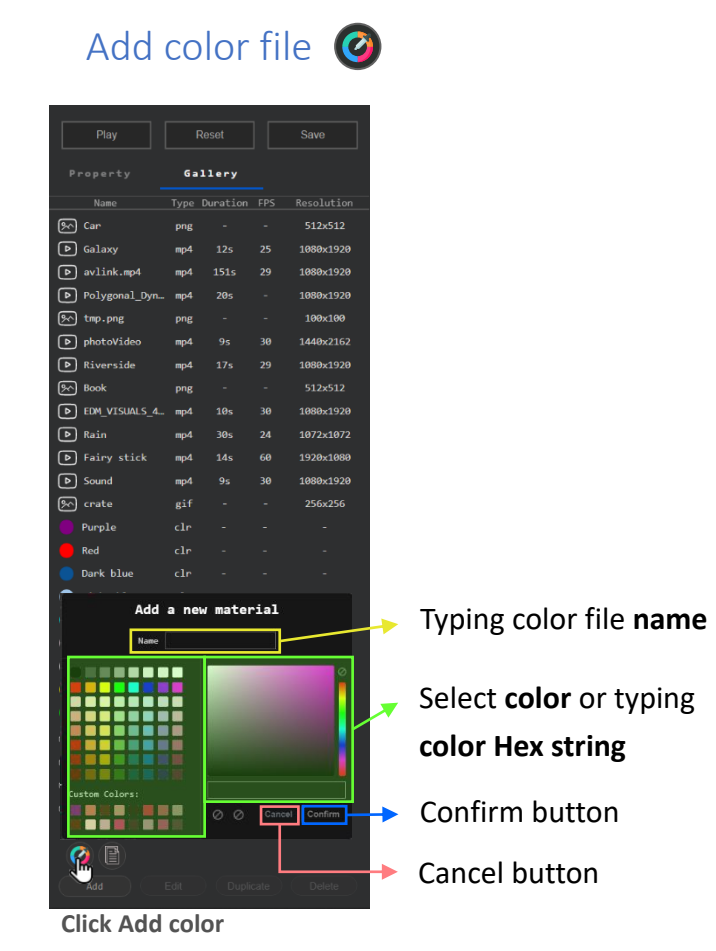

### Upload media or model file

- 2 ways to upload files
	- **Drag** file from file browser and **drop** to drop area (gallery list)
	- ◼ **Select** file from file browser then click **Open button**

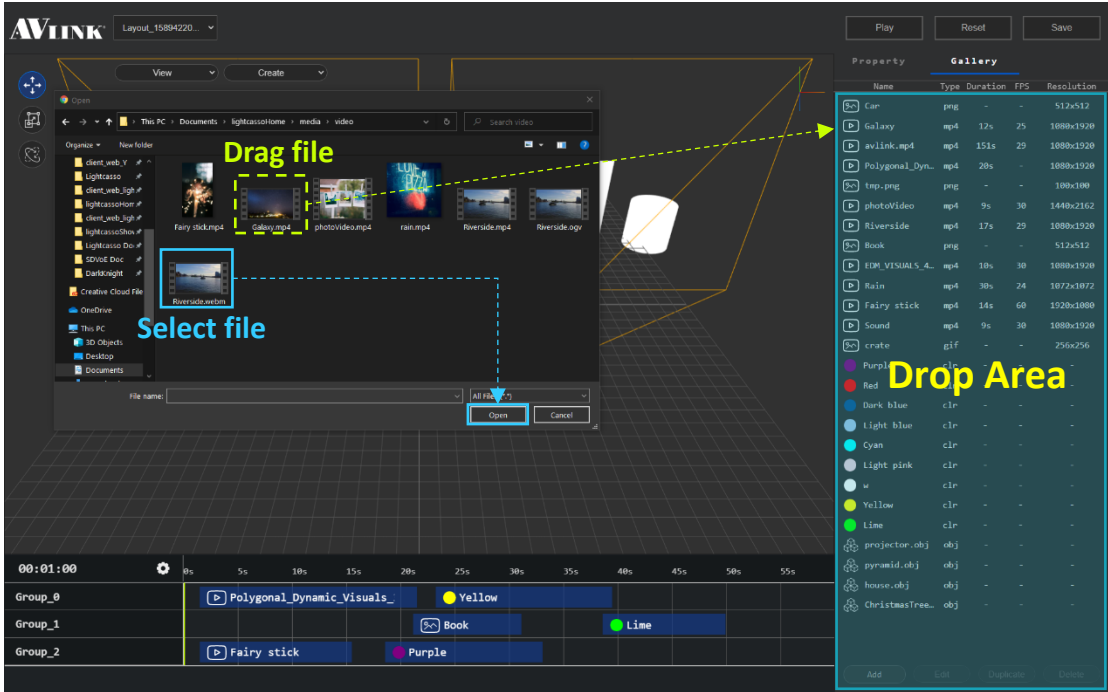

#### Gallery edit color file

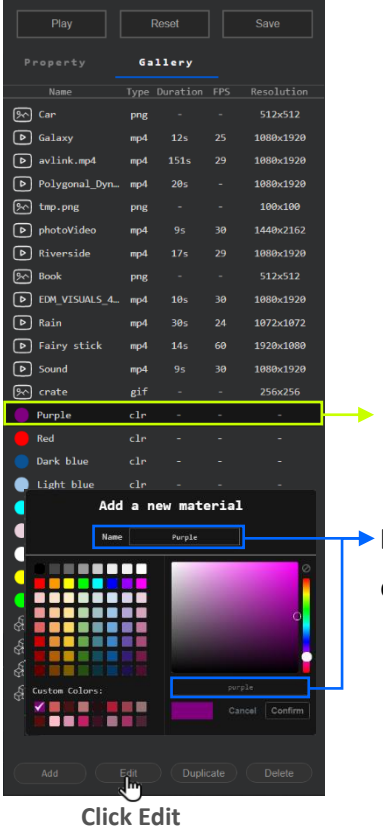

**Select** color file from gallery list

**Edit** color file name or Select color or typing color Hex string

### <span id="page-28-0"></span>5.3.1.9 Timeline

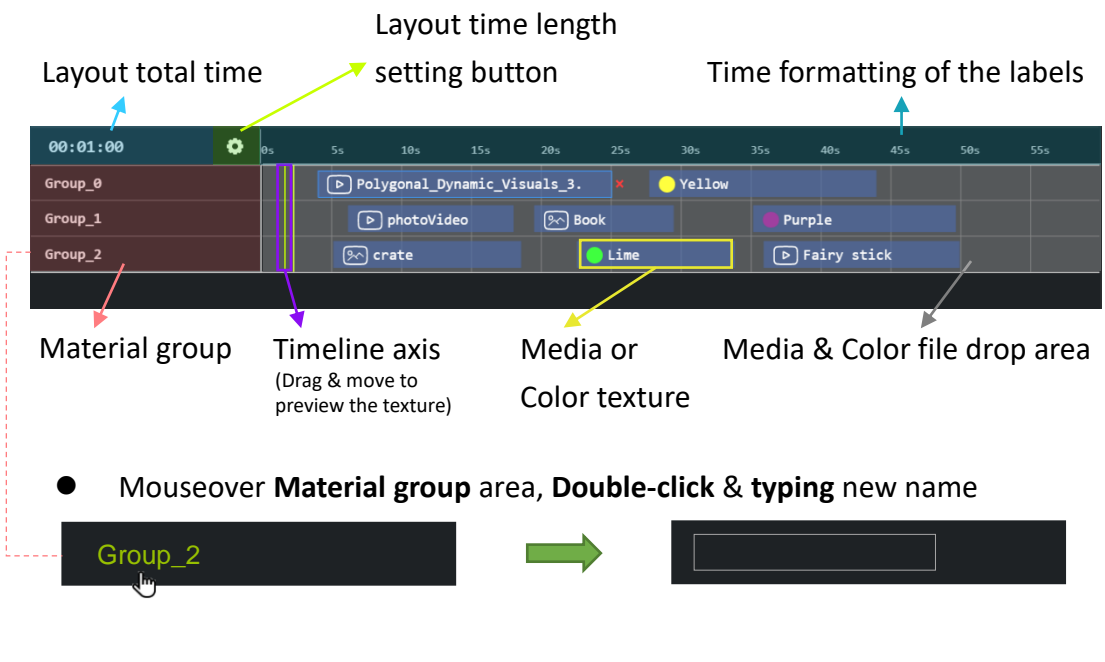

⚫ The cursor type of **mouseover** timeline item

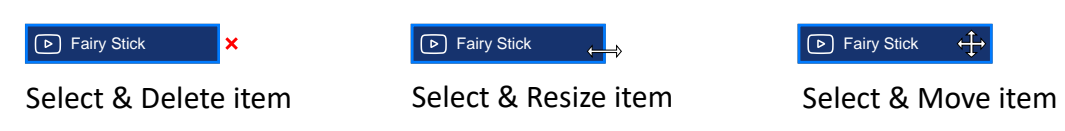

#### Timeline set time length

- 1. Click layout timeline length setting button
- 2. Set layout time length

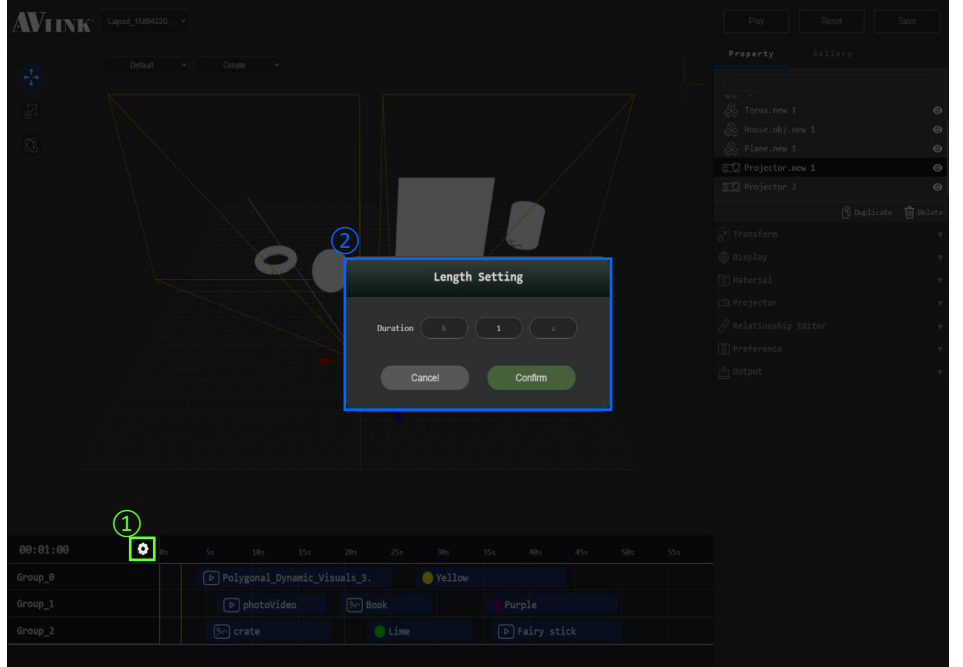

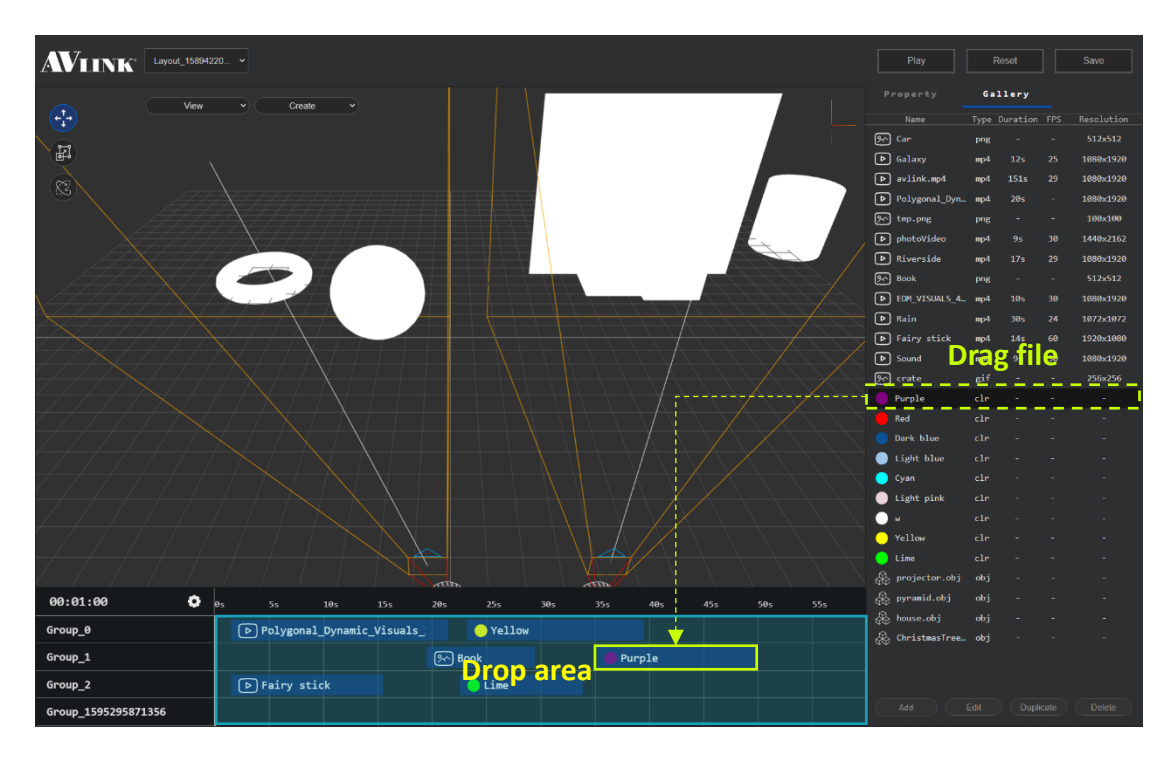

#### Add media or color file to timeline

### <span id="page-29-0"></span>5.3.1.10 Layout selector options

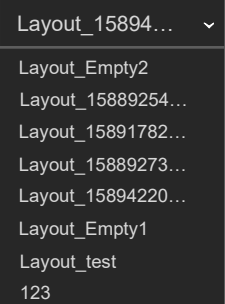

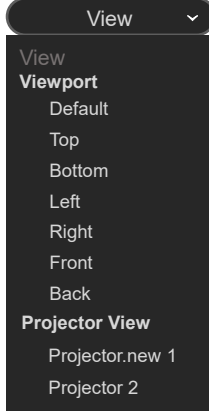

#### **Layout list Viewport list Create model list**

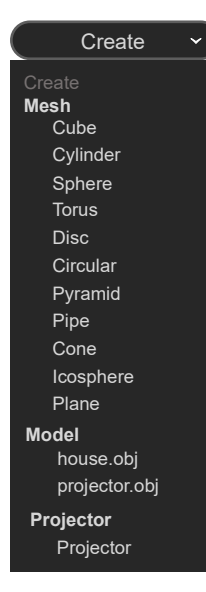

## <span id="page-30-0"></span>5.3.2 Show

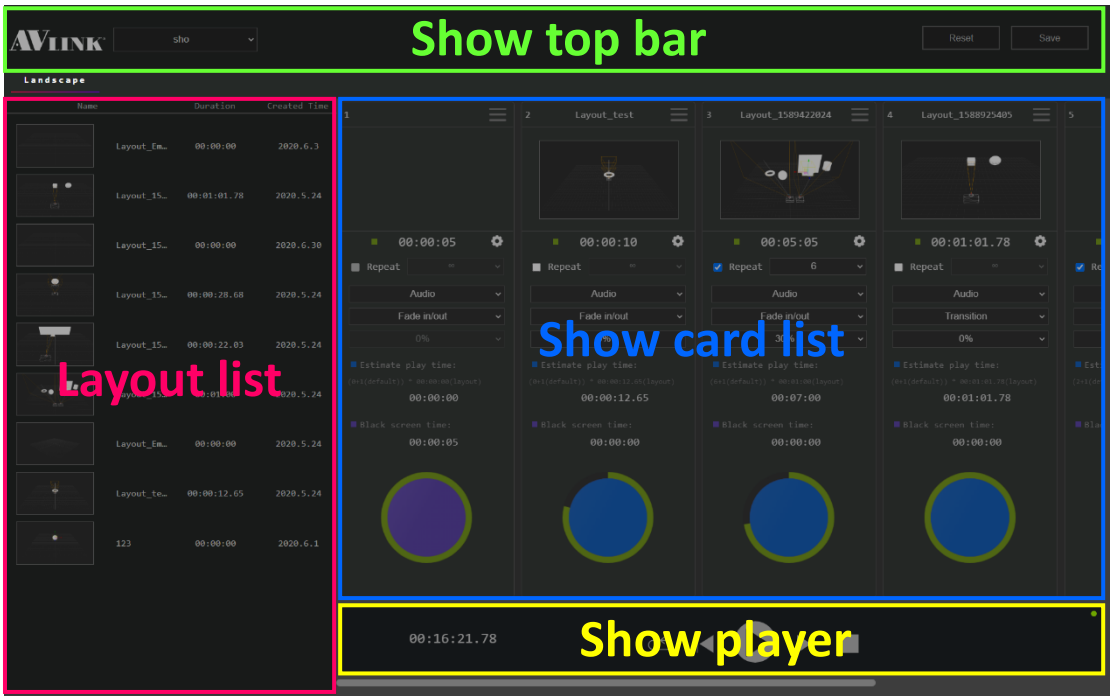

### <span id="page-30-1"></span>5.3.2.1 Show top bar

<span id="page-30-2"></span>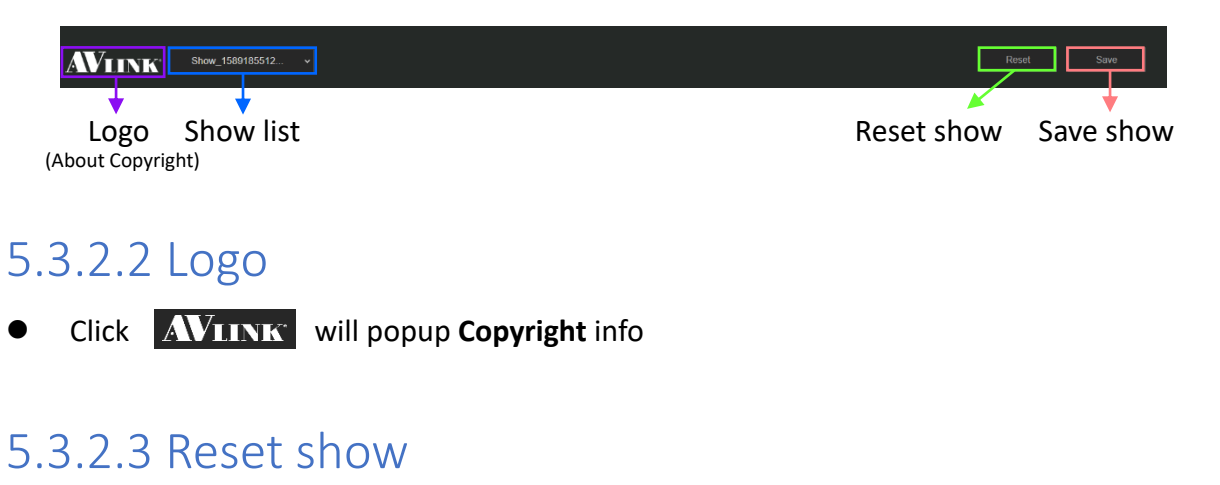

#### <span id="page-30-3"></span>● Click Reset to start over edit show Reset

#### <span id="page-30-4"></span>5.3.2.4 Save show

 $\bullet$  Click save to save the show that user edited Save

### <span id="page-31-0"></span>5.3.2.5 Layout list

⚫ Layout list for add to show card

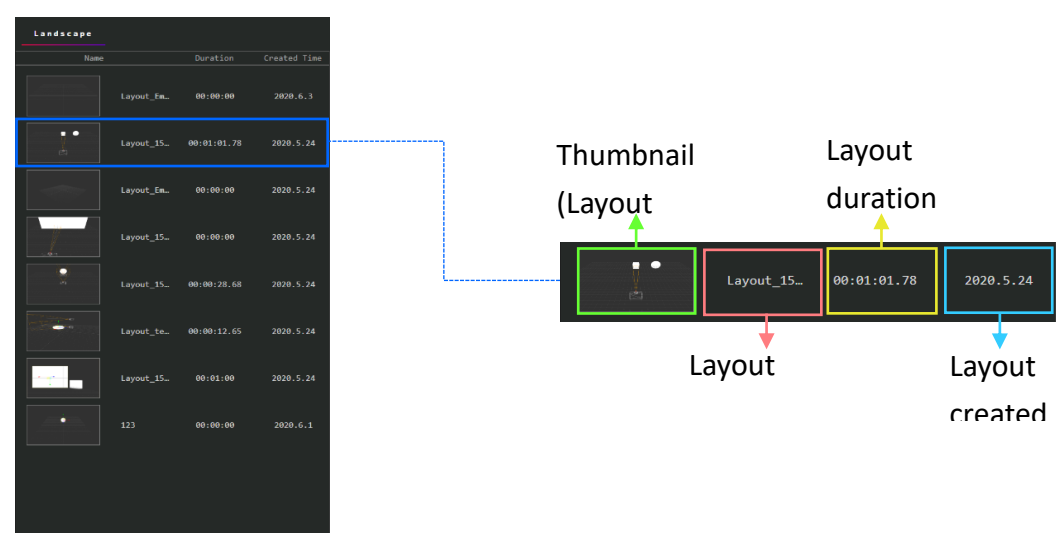

### <span id="page-31-1"></span>5.3.2.6 Show player

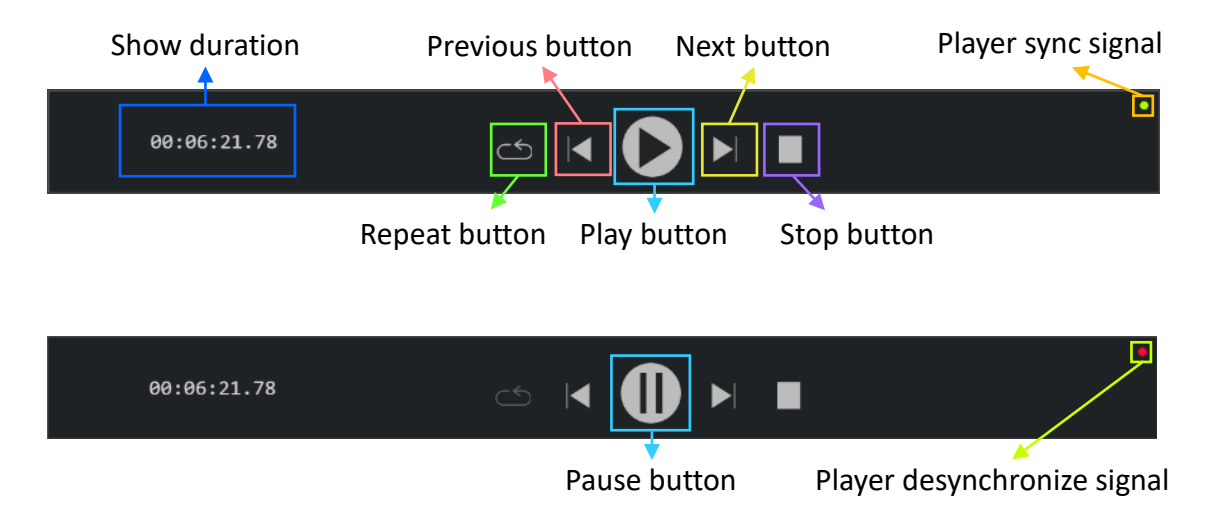

- ⚫ Sync signal (**Green light**) : Show in sync with player
- ⚫ Desynchronize single (**Red light**) : Show out of sync with player

#### **Show card** Card Hamburger nu<mark>m</mark> Layout\_test<sup>e</sup> Layout\_test  $\overline{\mathbf{x}}$ Show card  $\bullet$  Set as  $\bullet$  Delet name (Layout name) Layout thumbnail Show card Pie chart time length setting legend (T<mark>otal time):00:50 but ton</mark> Show card total time Repeat  $\frac{1}{\sqrt{\frac{1}{\sqrt{\sqrt{\frac{1}{\sqrt{\sqrt \frac{1}{1\sqrt{\sqrt \frac{$ Audio selector selector Audio Fade in/out  $\overline{\cdot}$ **Transition**  $\overline{0\%}$  $\overline{\cdot}$ selector<br>Transparency selector  $\blacktriangleright$  Estimate play time info 00:00:12.65 Estimate play time Black screen time 00:00:37.35 formula Black screen time info<br>Pie chart  $\blacksquare$  Total **Black screen**  $\blacksquare$  Estimate play time Show player pause in specific

## <span id="page-32-0"></span>5.3.2.7 Show card list

#### Add show card

- ⚫ **4 ways to add show card:**
	- Drag selected layout to blank card
	- Set show card time length
	- ◼ Choose audio (Default is **none**)
	- ◼ Set transition (Default is **none**)

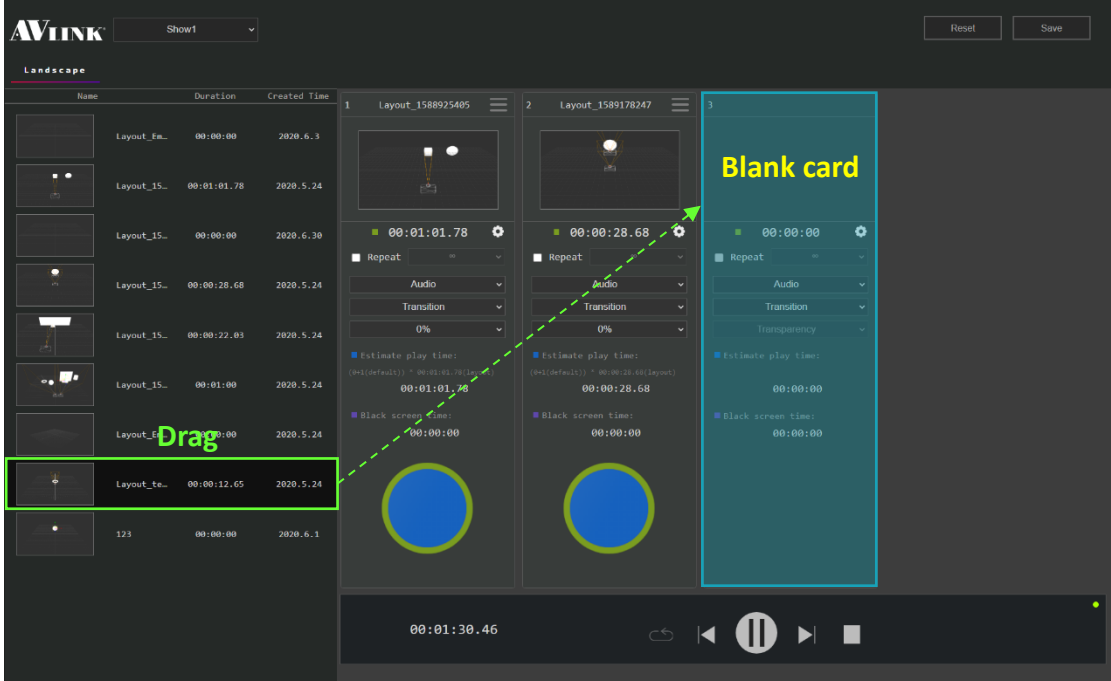

#### Edit show card

#### **Change layout**

● Drag layout to existing show card

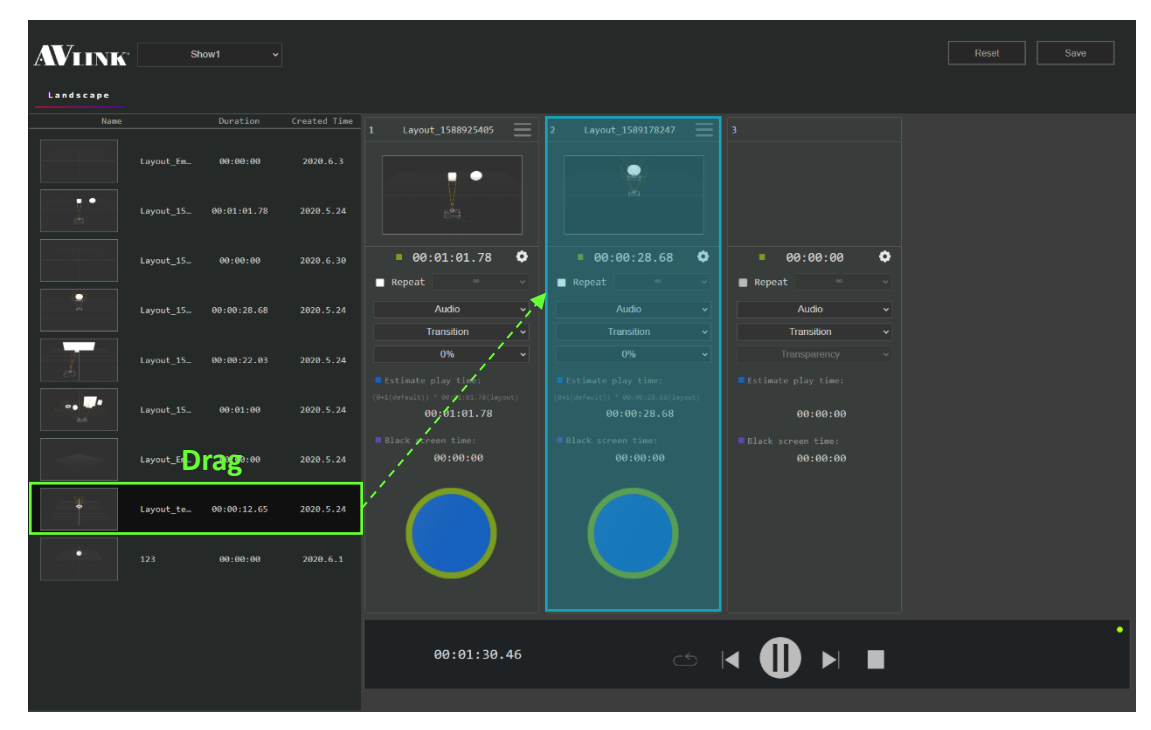

#### **Change card time**

- 1. **Click** show card time length setting button  $\begin{pmatrix} 0 \\ 1 \end{pmatrix}$
- 2. Set show card time length

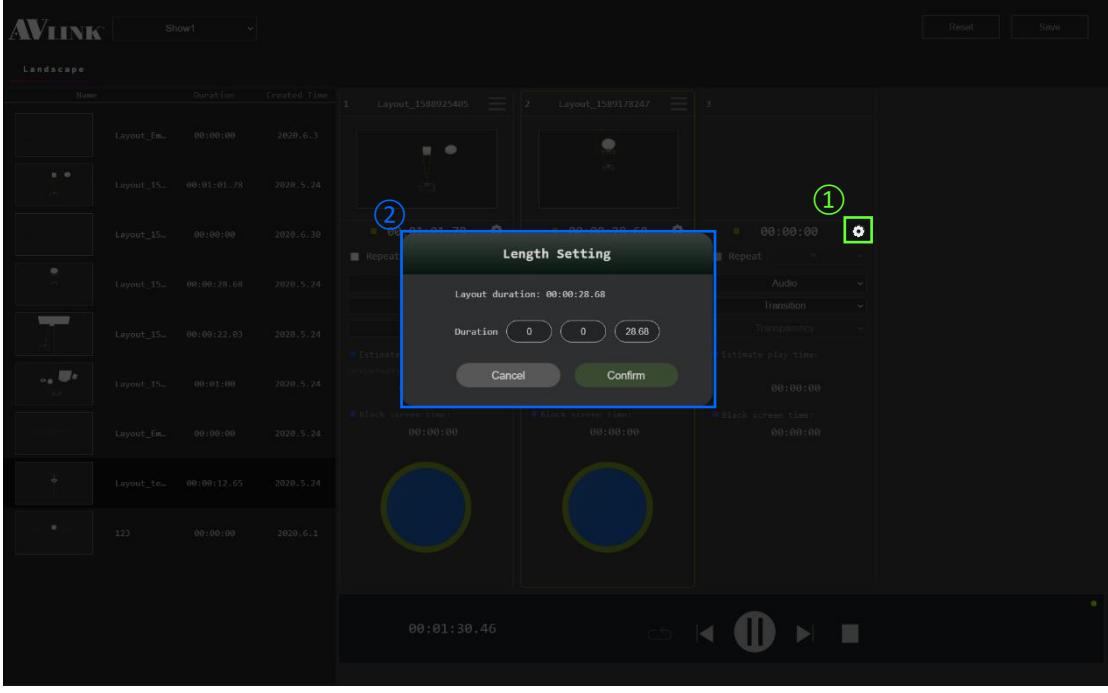

#### **Rearrange card order**

⚫ **Drag** the selected card, move **horizontally** to the position you want

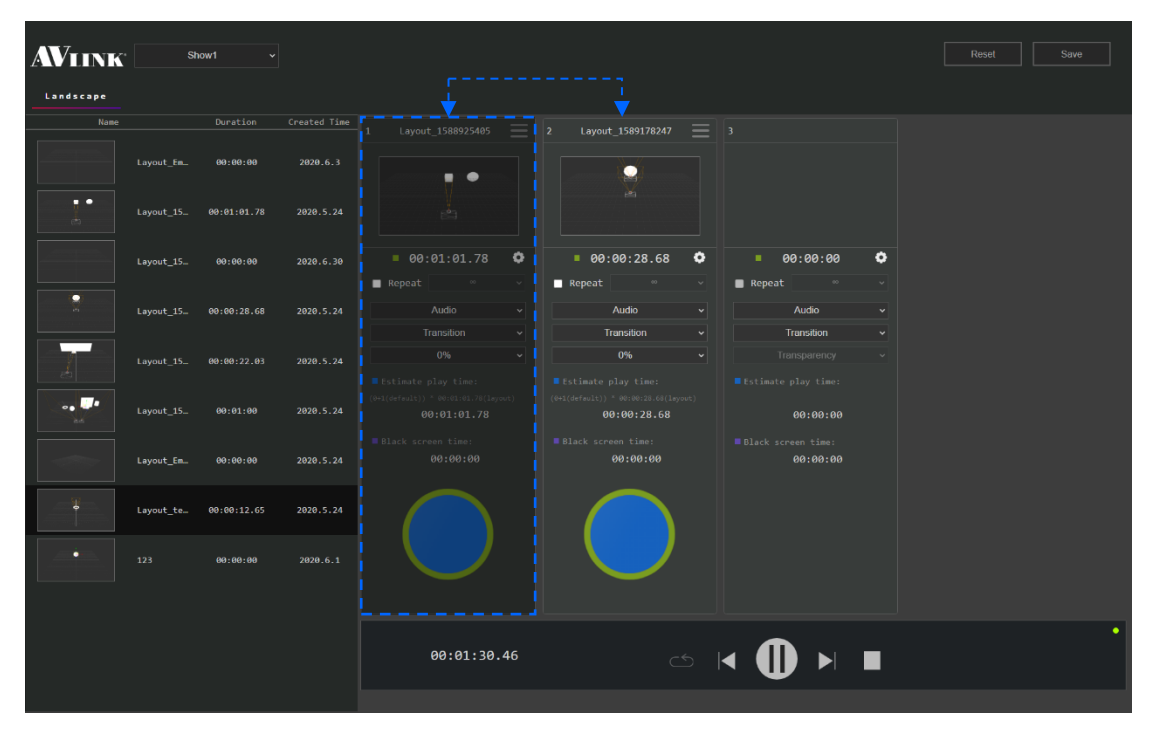

#### **Delete card**

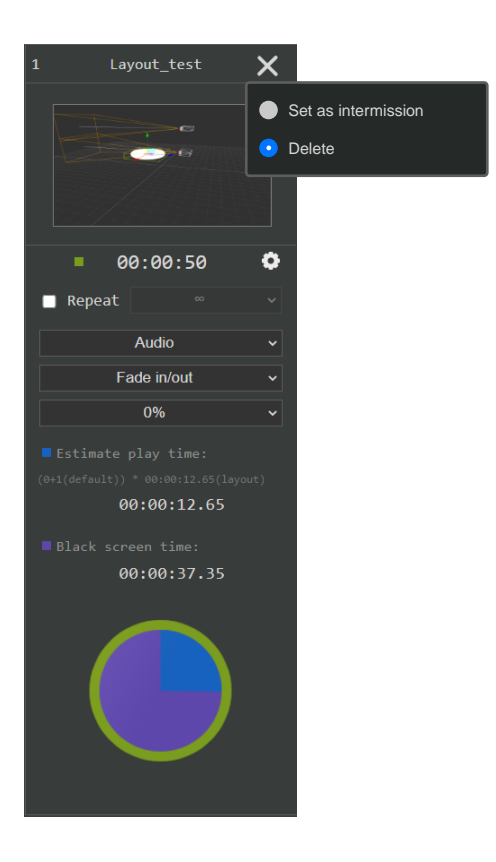

#### **Intermission**

An interval between parts of the Show

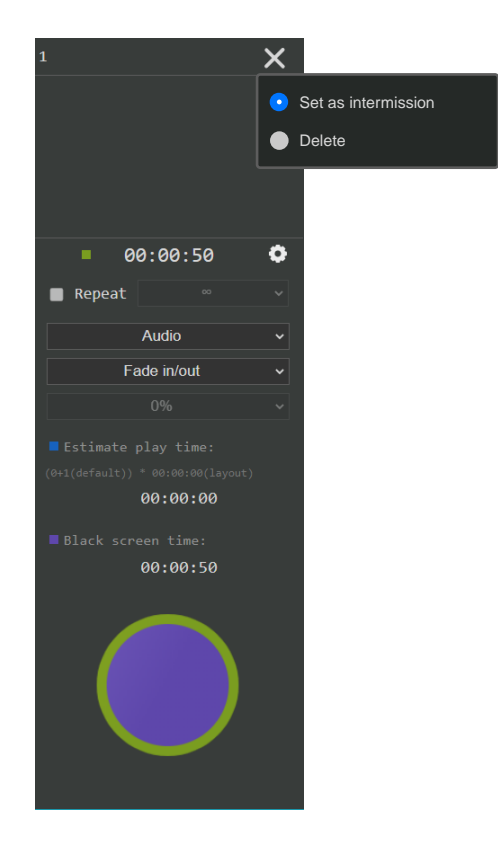

## <span id="page-36-0"></span>5.3.2.8 Show card selector options

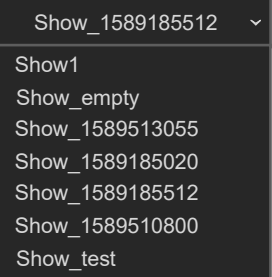

#### **Show list Repeat list**

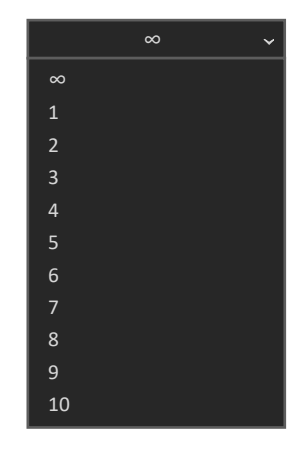

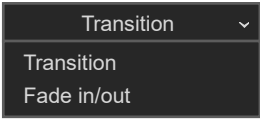

#### **Transition list Transparency list**

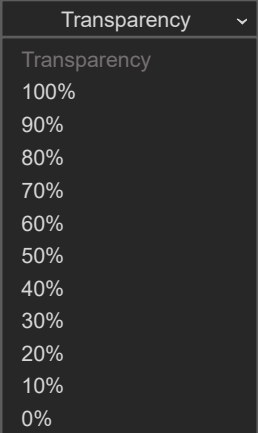

#### **Audio list**

(All the gallery mp4 files)

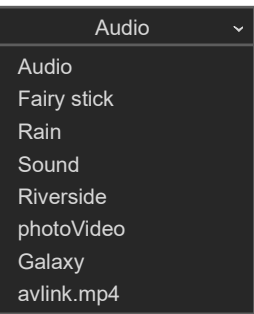

## <span id="page-37-0"></span>5.3.3 Home

#### <span id="page-37-1"></span>5.3.3.1 Main

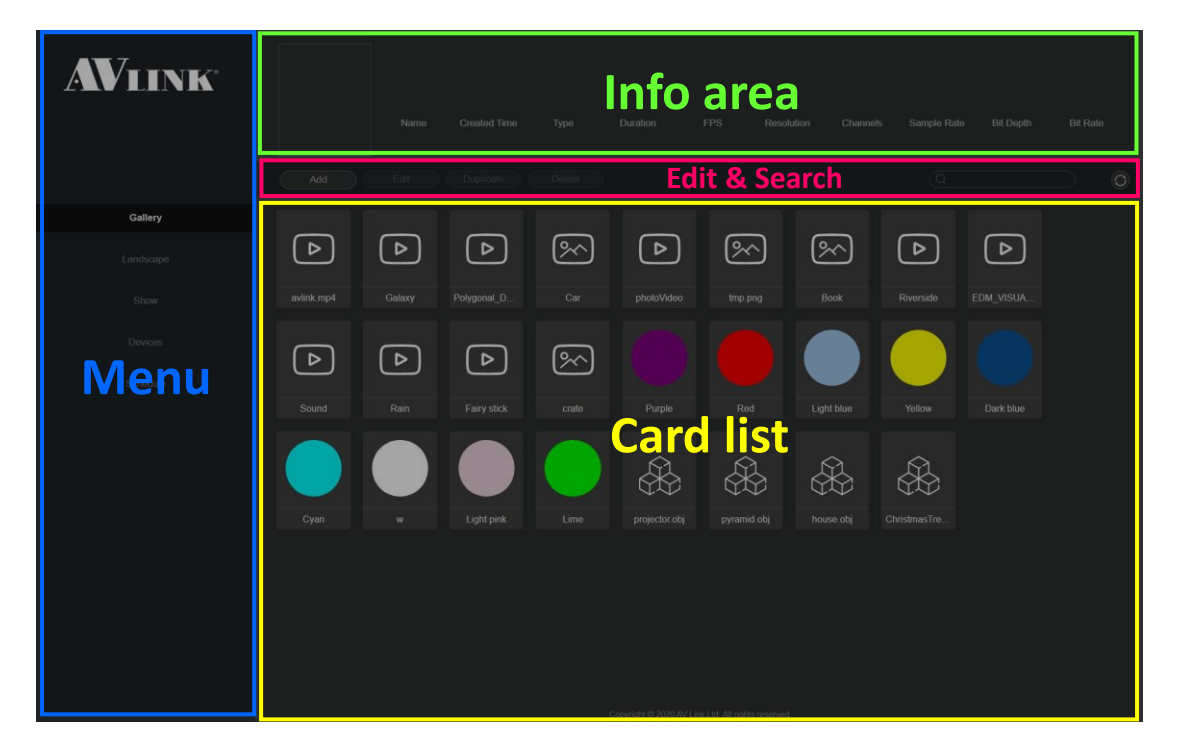

#### Info area

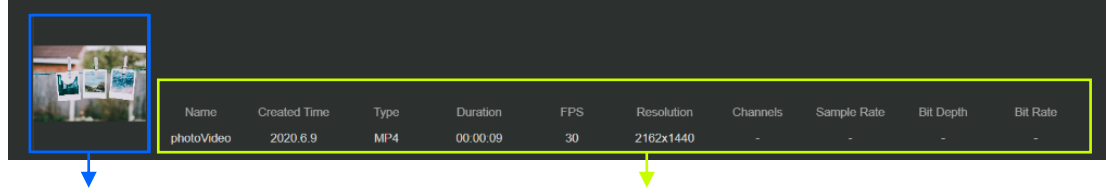

Media or Layout thumbnail Selected card's info area

### Edit & Search

- Edit button on different pages:
	- Gallery: **Edit** color card
	- Landscape & Show: **Redirect** to the edit page

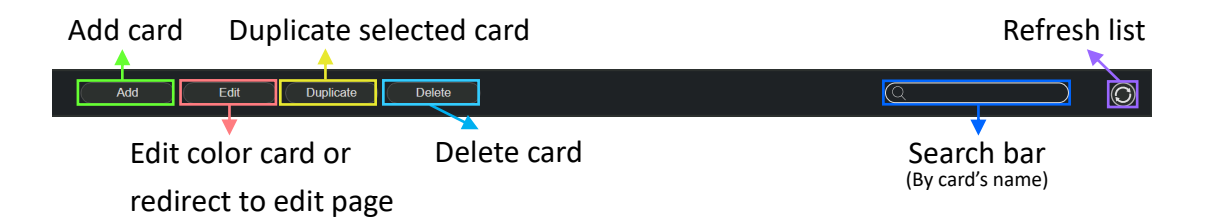

#### Menu

⚫ Navigate to different pages

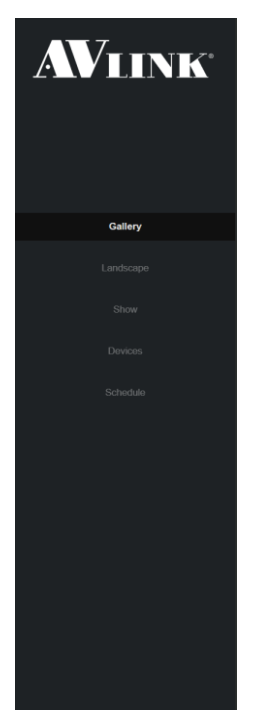

#### Card list

⚫ Display all the files from controller

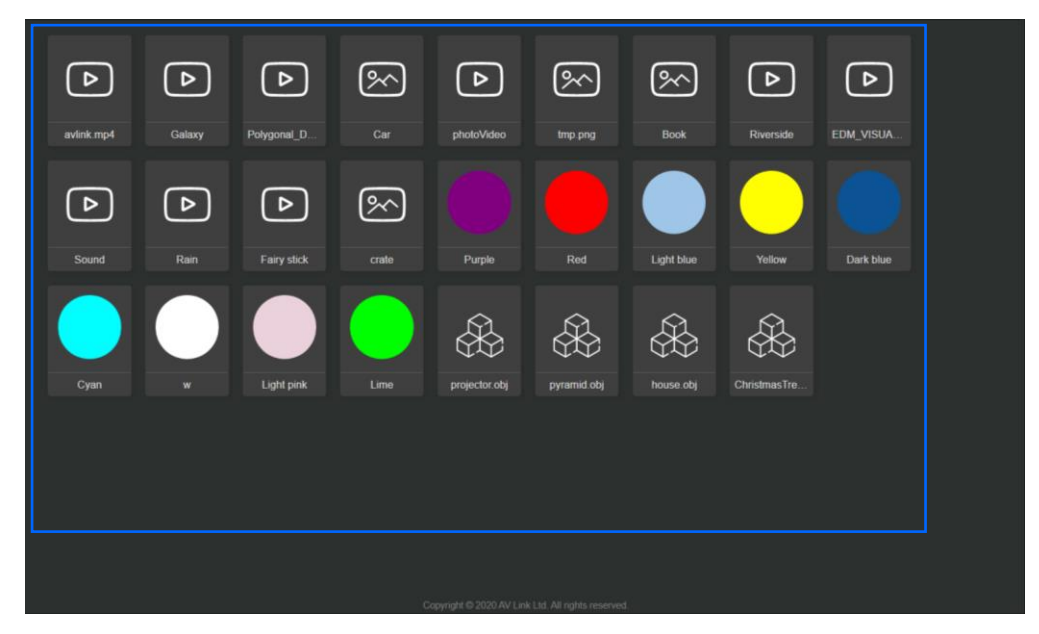

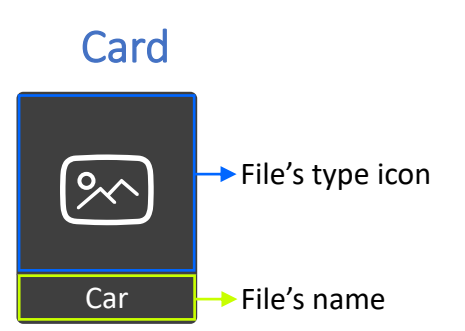

#### Icon type

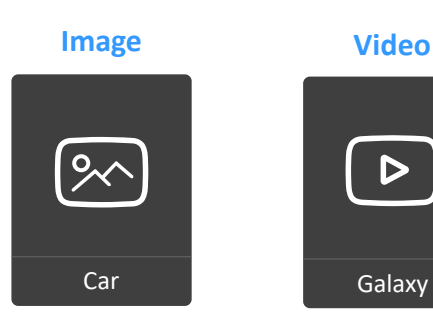

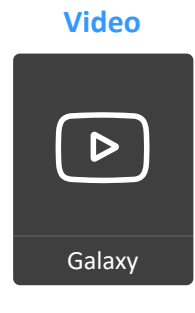

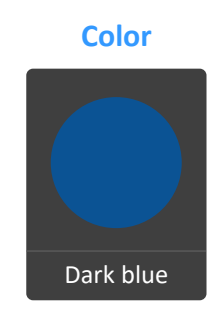

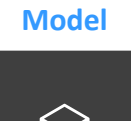

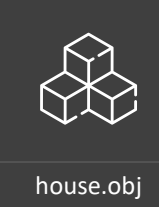

#### **Layout**

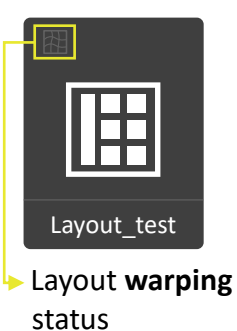

#### **Layout** – No warping

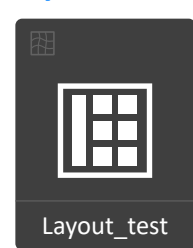

Layout warping status – **No** warping

#### **Layout** - Warping

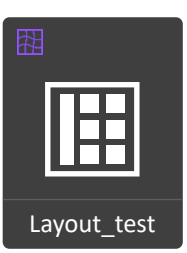

Layout warping status – **Warping** 

#### **Show**

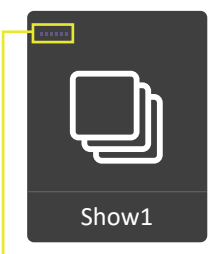

Show **player** status

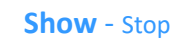

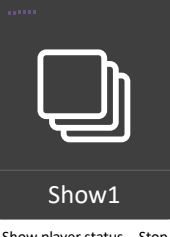

Show player status – Stop

#### **Show** - Playing

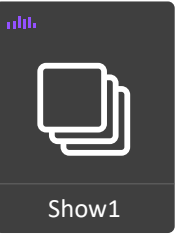

Show player status – Playing (with **animation**)

#### **Show** - Pause

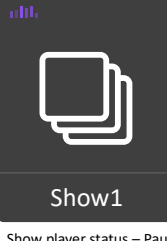

Show player status – Pause (**no** animation)

#### Edit card name

- ⚫ **Mouseover** the card name & **Double-click**
- ⚫ **Typing** new name

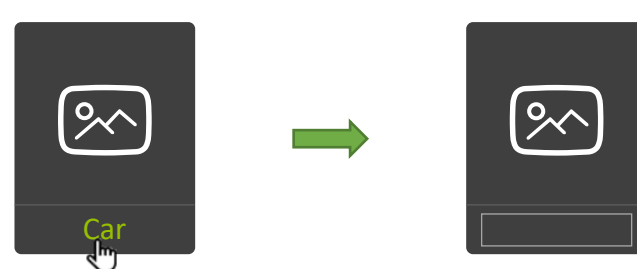

### <span id="page-42-0"></span>5.3.3.2 Gallery

#### Gallery add file

#### Add Color file <sup>O</sup>

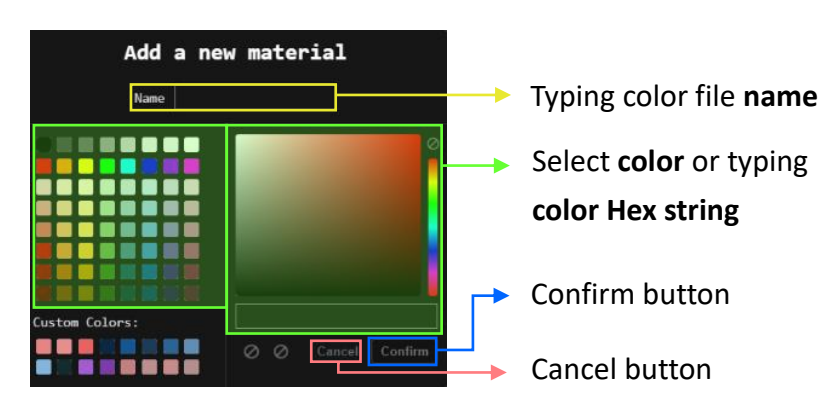

#### Upload media or model file

- ⚫ 2 ways to upload files
	- **Drag** file from file browser and **drop** to drop area (gallery list)
	- **Select** file from file browser then click **Open button**

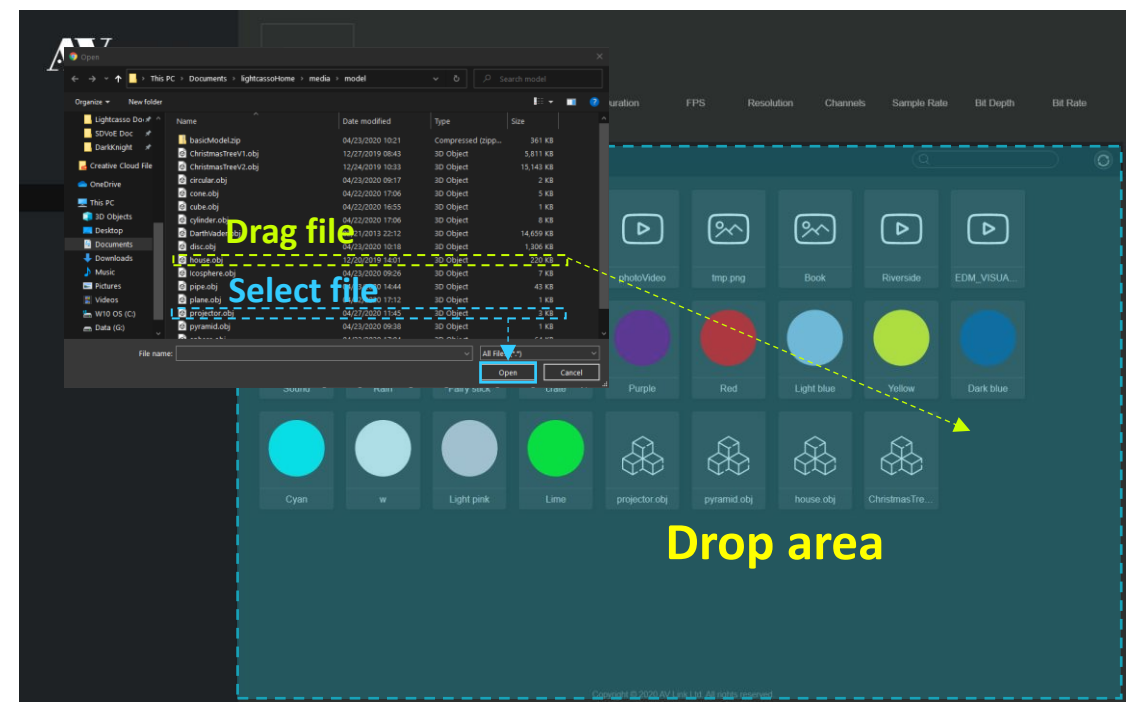

- Supported media
	- Video: mp4 with H.263 or H.264 encoding
	- Image: png, jpg, and bmp

### Edit color card

- 1. **Select** color card from gallery list
- 2. Make changes to the color card

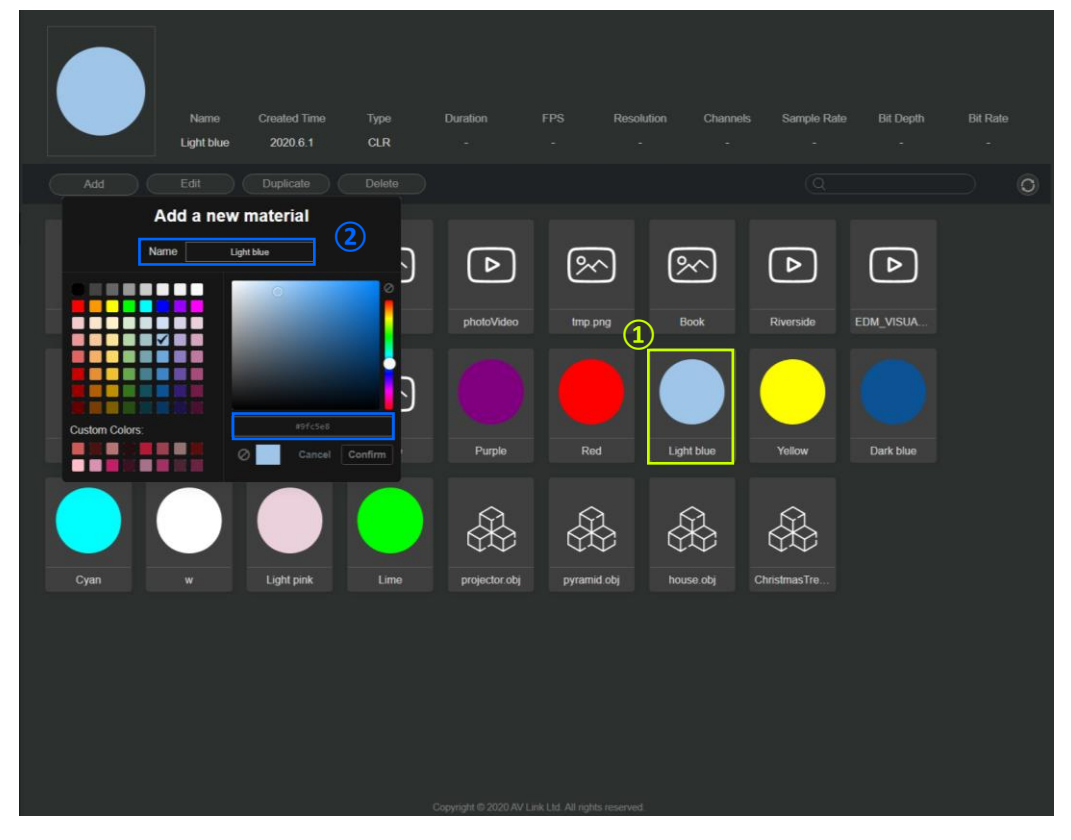

### <span id="page-44-0"></span>5.3.3.3 Landscape

### Edit landscape card

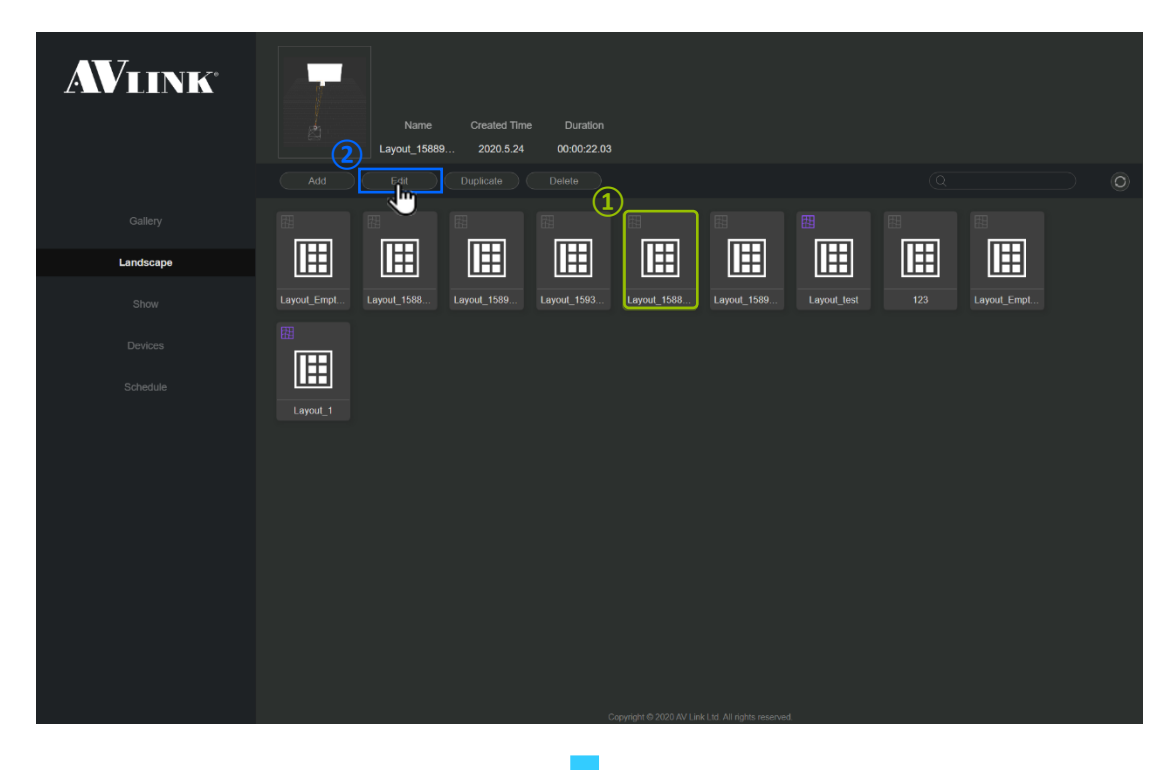

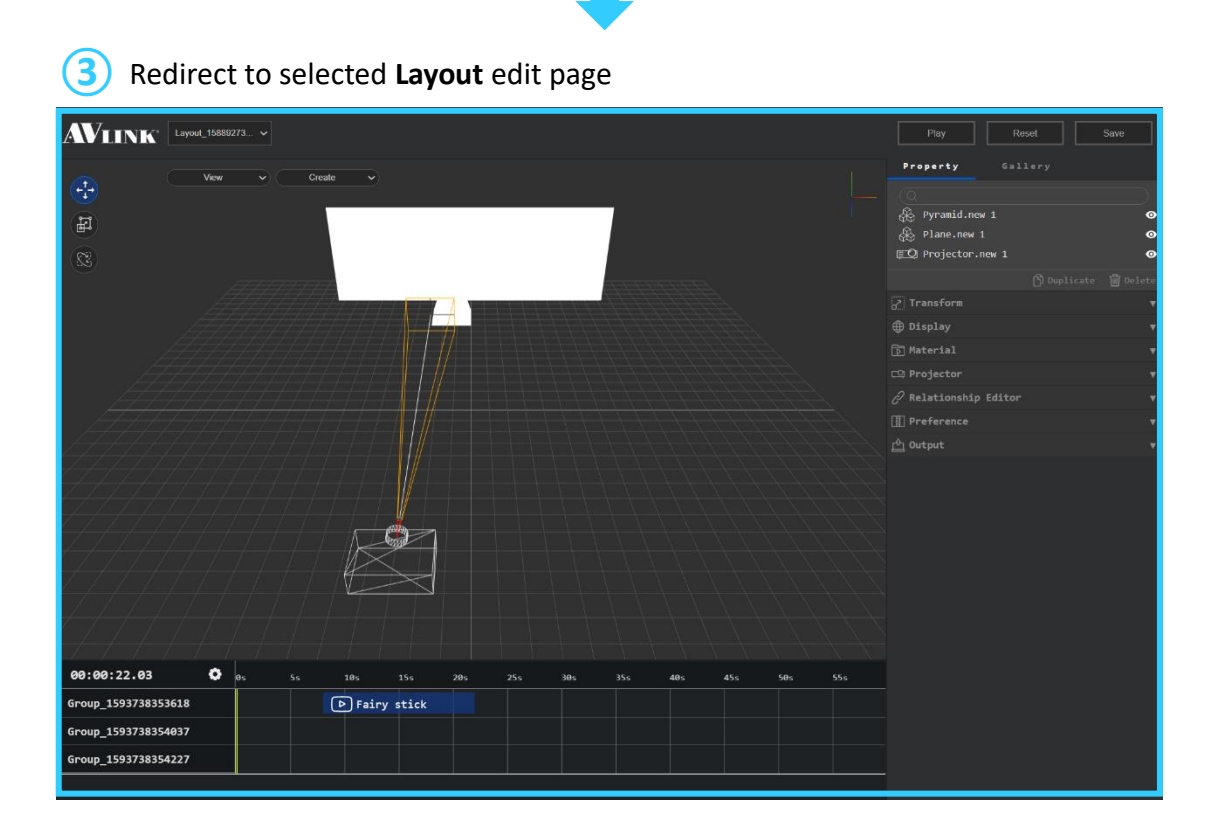

### <span id="page-45-0"></span>5.3.3.4 Show

### Edit show card

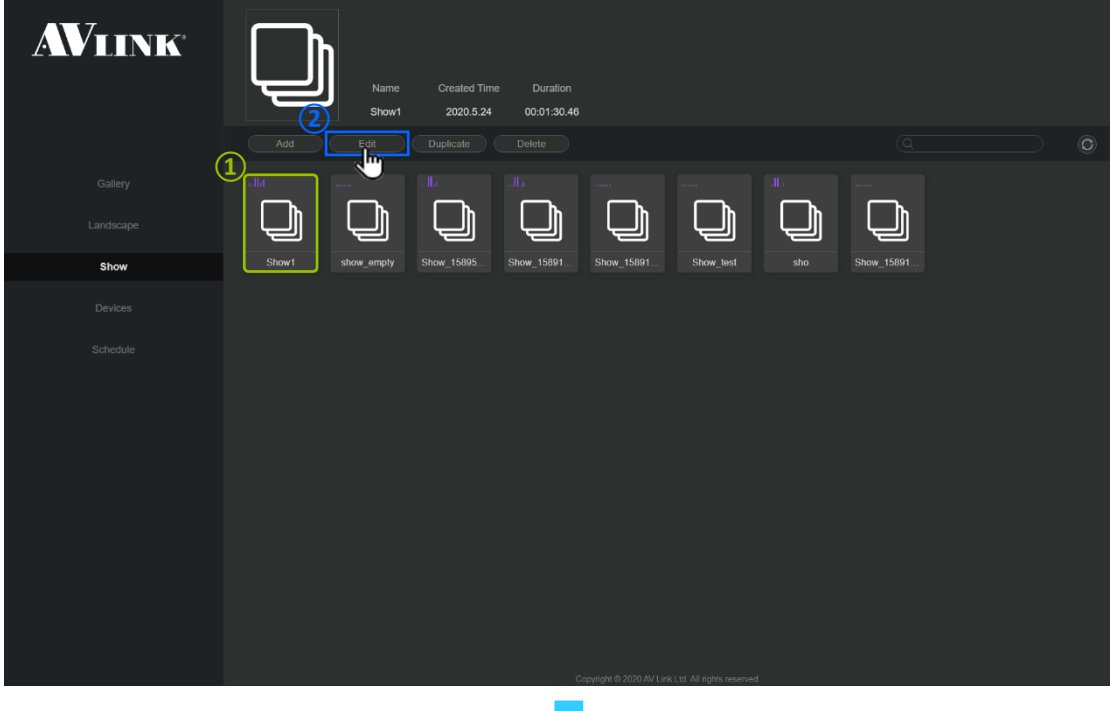

L

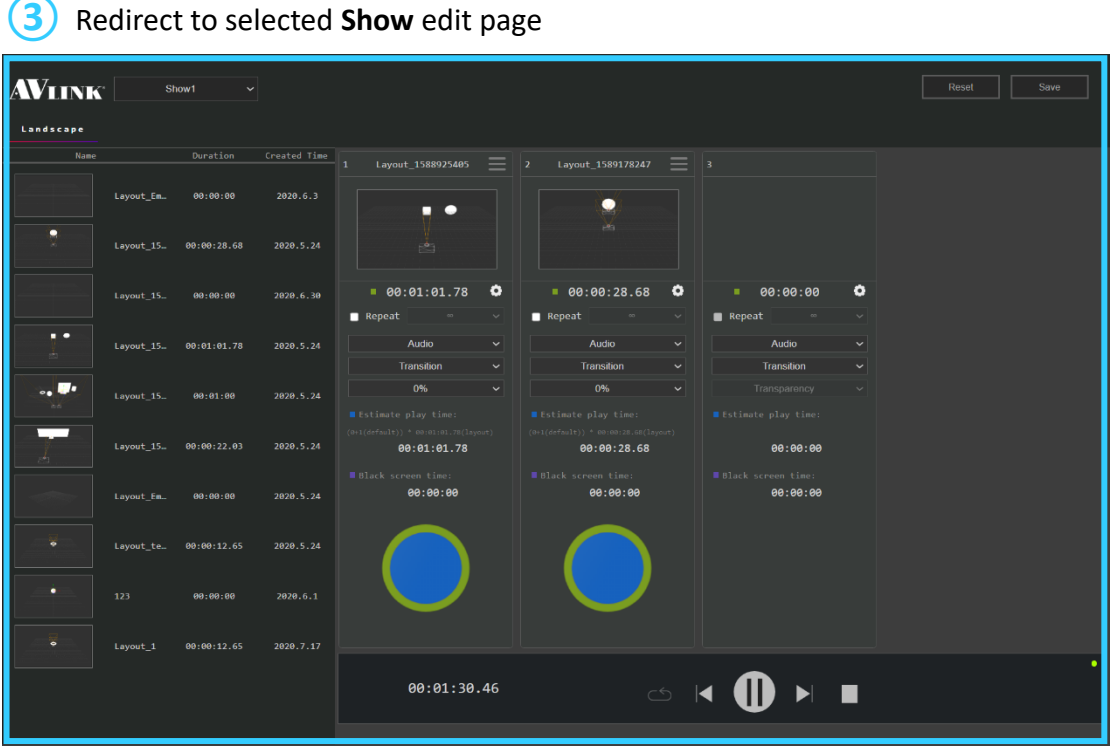

### <span id="page-46-0"></span>5.3.3.5 Device

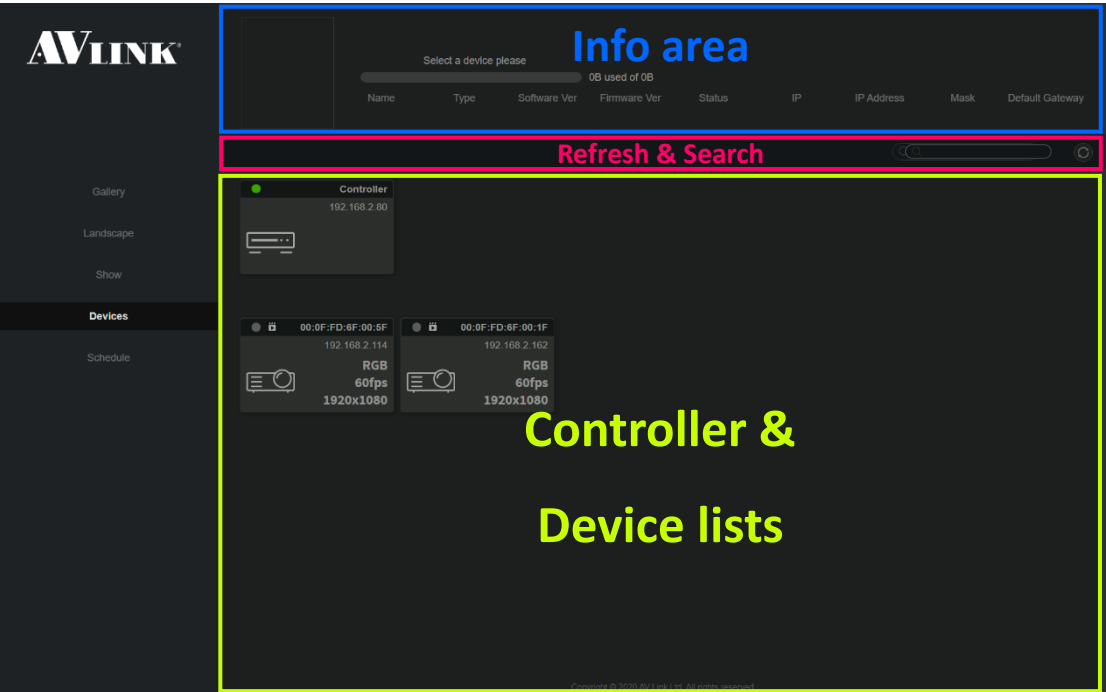

### Info area

⚫ **Click** a controller or device card, info area will display device info

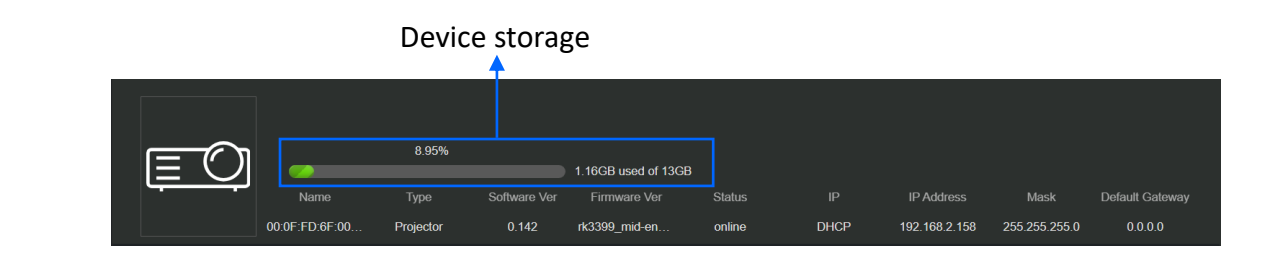

### Refresh & Search

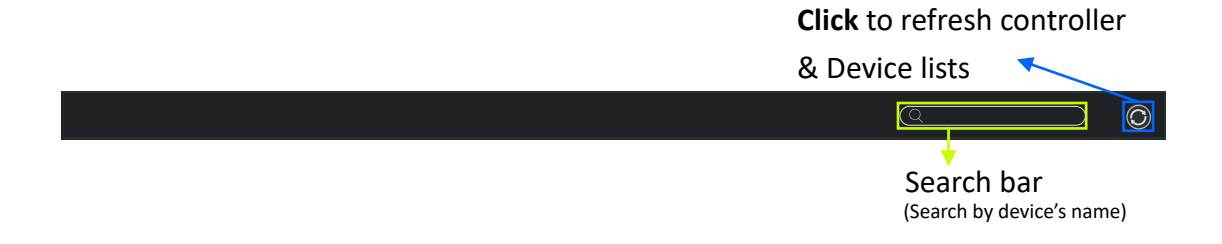

#### Controller & Device list

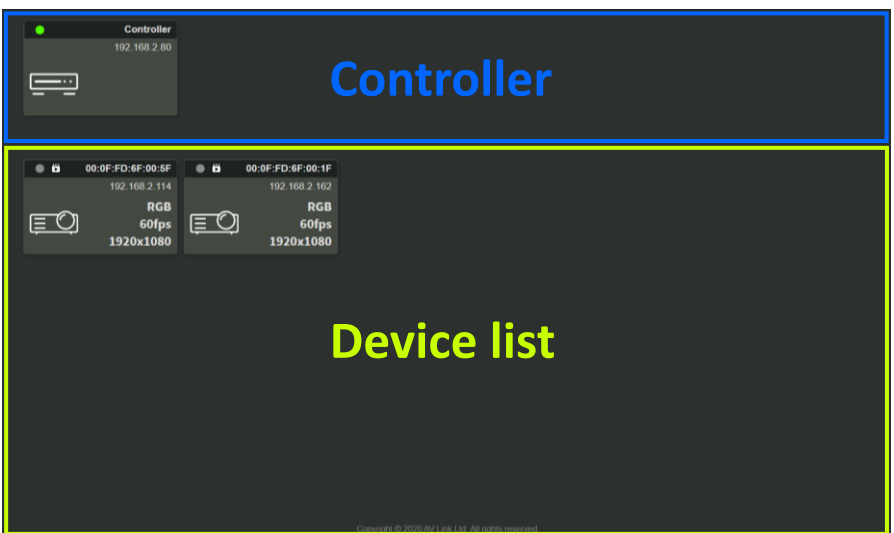

#### Controller & Device card

#### **Controller**

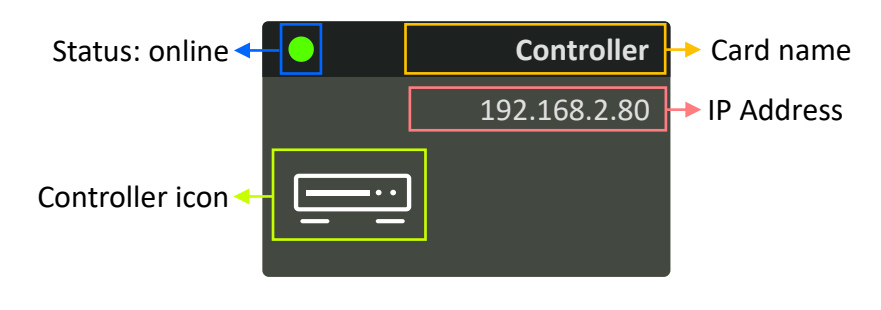

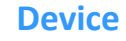

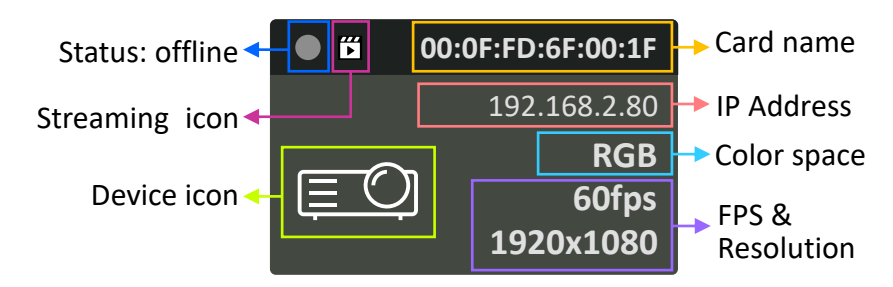

#### Edit card name

⚫ Mouseover **name** area, **Double-click** & **typing** new name

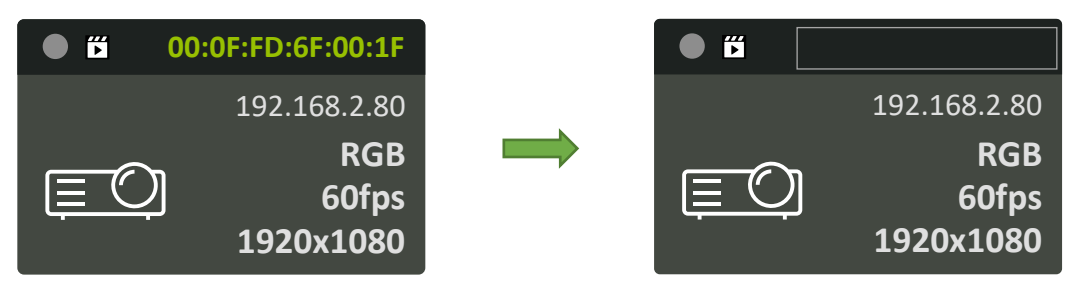

#### Edit Color space

⚫ Mouseover **color space** area, **Double-click** & **select** supported option

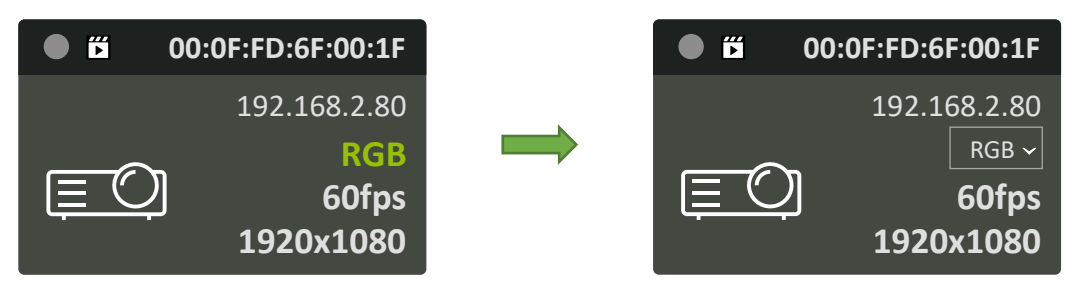

#### Edit Resolution & FPS

⚫ Mouseover **resolution** or **fps** area, and **Double-click** & **select** supported option

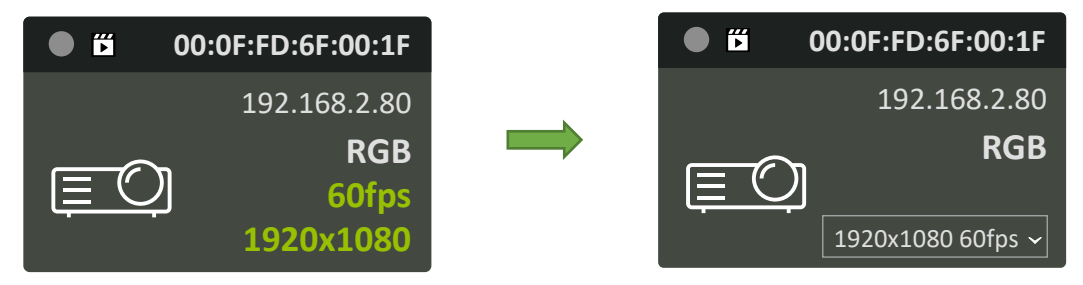

### <span id="page-49-0"></span>5.3.3.6 Schedule

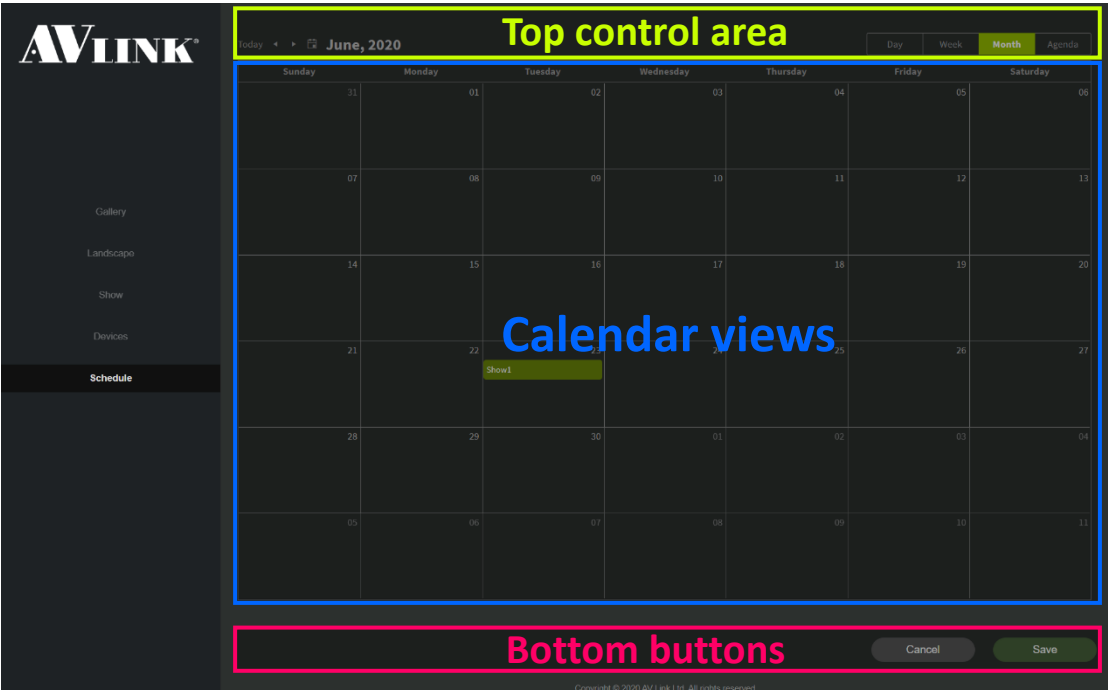

#### Top control area

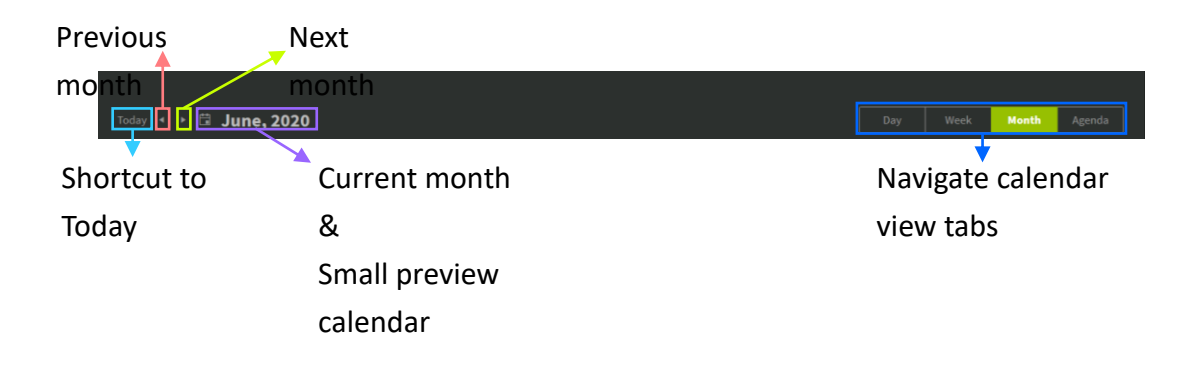

#### Calendar event

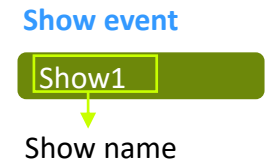

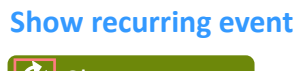

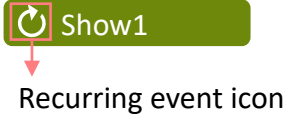

### Calendar views

#### Day view

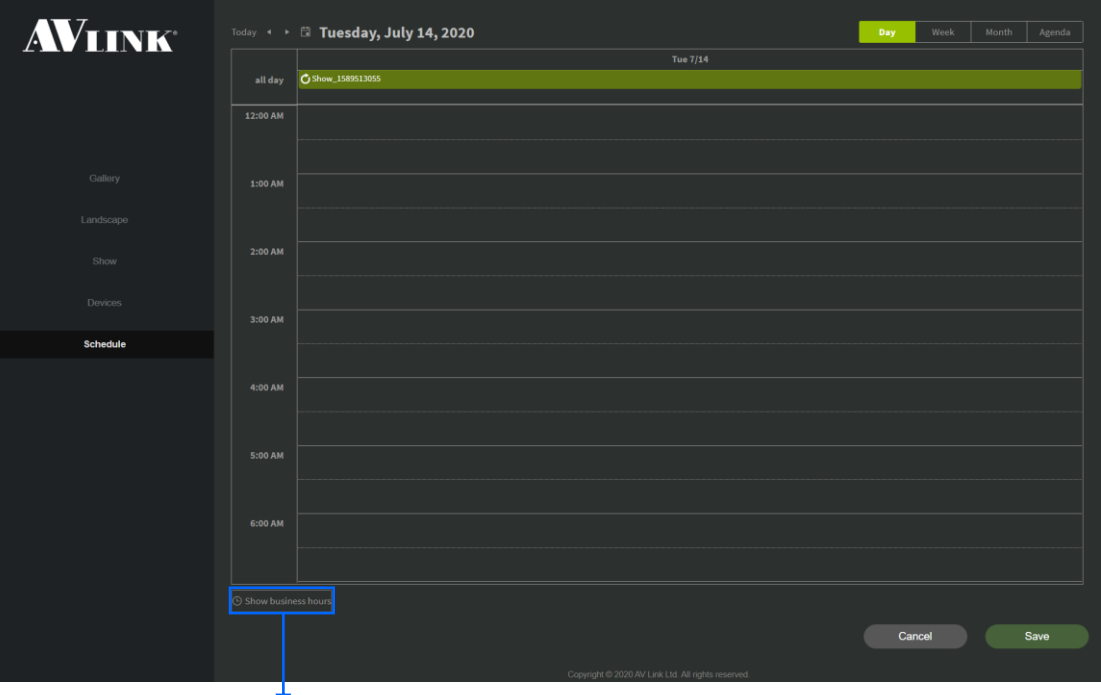

**Click** -> display business hour

#### Week view

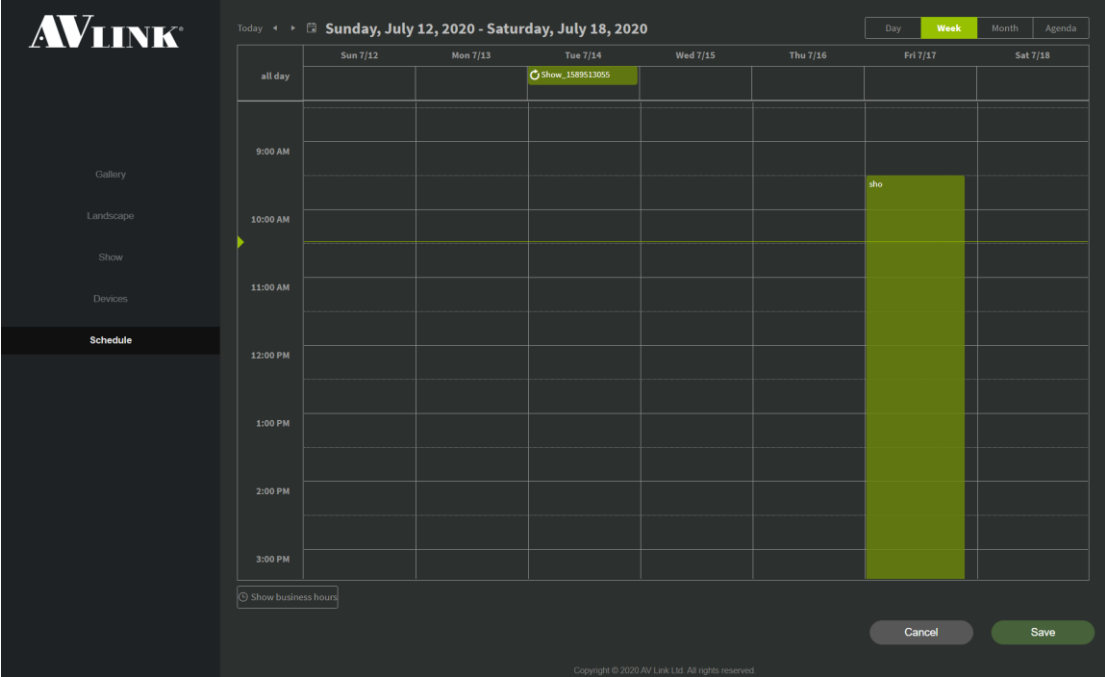

#### Month view (Default view)

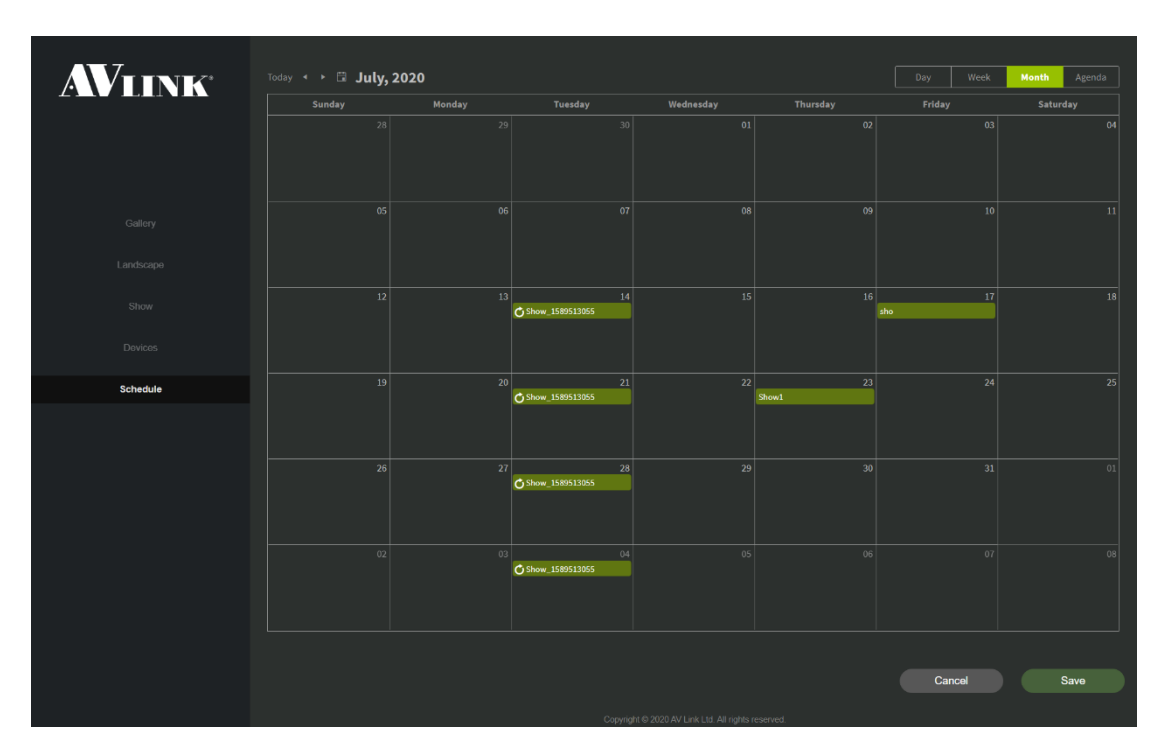

#### Agenda view

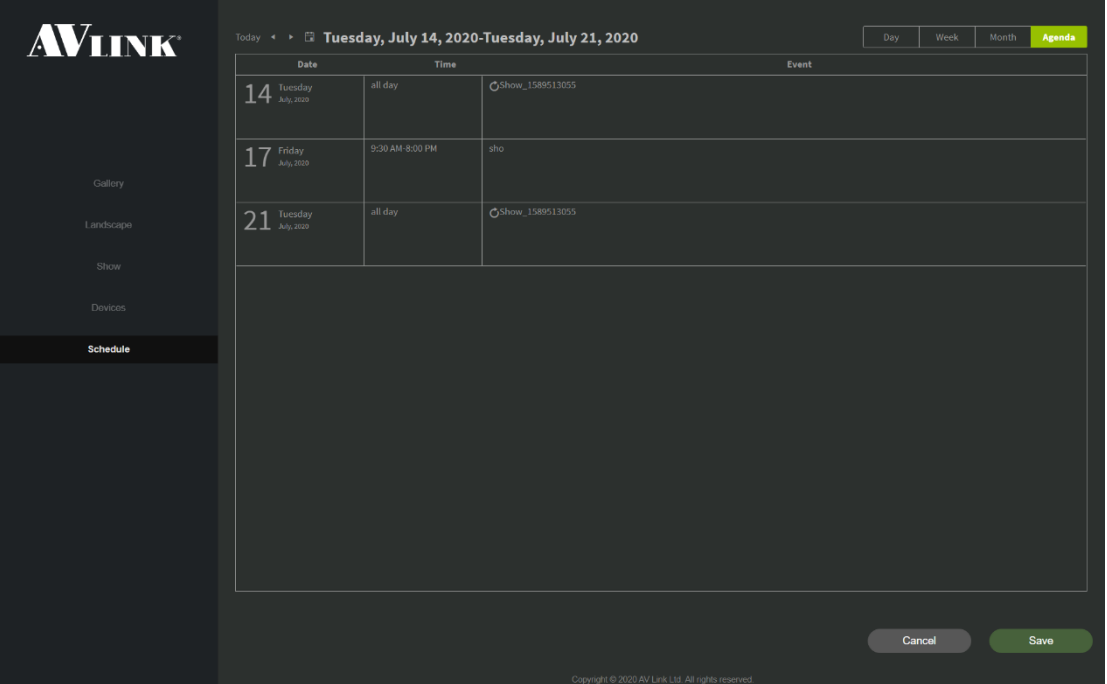

#### Create event

- 1. **Double-click** any date on the calendar
- 2. Select a show from **Show list** selector
- 3. Add any event details
- 4. Click **Save**

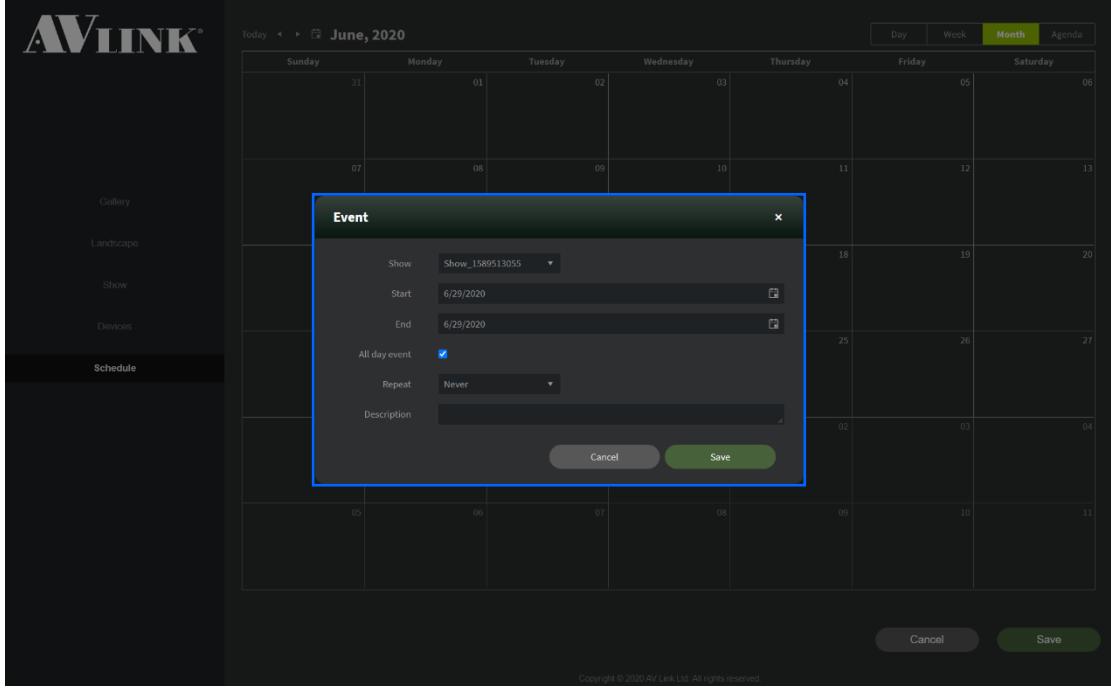

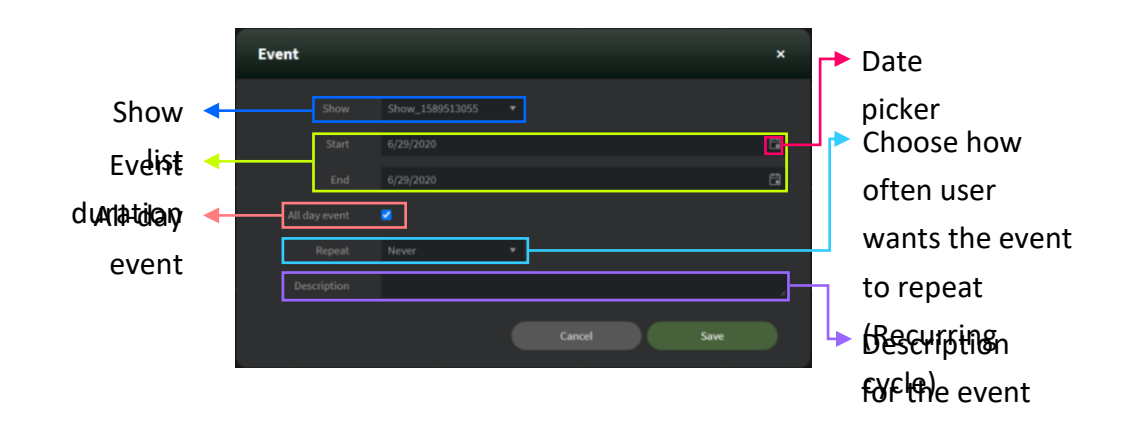

#### Edit event

- 1. **Double-click** the event user wants to edit
- 2. Make changes to the event
- 3. Click **Save**

![](_page_53_Picture_43.jpeg)

![](_page_53_Picture_5.jpeg)

#### Repeat – Weekly

![](_page_54_Picture_1.jpeg)

#### Repeat – Monthly

![](_page_54_Picture_3.jpeg)

#### Repeat – Yearly

![](_page_54_Figure_5.jpeg)

### Edit recurring event

![](_page_55_Picture_28.jpeg)

⚫ **Double-click** the recurring event user wants to edit

![](_page_55_Picture_3.jpeg)

![](_page_55_Picture_4.jpeg)

![](_page_55_Picture_29.jpeg)

![](_page_55_Picture_6.jpeg)

#### Delete event

![](_page_56_Figure_1.jpeg)

**Delete button** will display

#### Re-arrange event duration

⚫ To re-arrange an event, click the **resize handle** and drag to the desired date

![](_page_56_Figure_5.jpeg)

**Mouseover** the event, the resize handle will display, and the **cursor** will change to double side arrow

#### Bottom buttons

![](_page_56_Figure_8.jpeg)

![](_page_56_Figure_9.jpeg)